# Instrukcja użytkownika Dell 2815Q

Nr modelu: 2815Q Model - zgodność z przepisami: 2815Qf

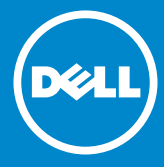

- UWAGA: UWAGA oznacza ważną informację, pomocną w lepszym  $\mathscr U$ używaniu monitora.
- PRZESTROGA: PRZESTROGA oznacza potencjalne  $\triangle$ niebezpieczeństwo uszkodzenia lub utraty danych, w przypadku nie zastosowania się do instrukcji.
- OSTRZEŻENIE: OSTRZEŻENIE oznacza potencjalną możliwość  $\wedge$ wystąpienia uszkodzenia własności, obrażeń osób lub śmierci.

#### © 2014 Dell Inc. Wszelkie prawa zastrzeżone.

Informacje w tym dokumencie mogą zostać zmienione bez powiadomienia. Odtwarzanie tych materiałów w jakikolwiek sposób, bez pisemnego pozwolenia Dell Inc., jest zabronione.

Znaki towarowe użyte w tym tekście: *Dell* i logo *DELL* to znaki towarowe Dell Inc. Microsoft i Windows to zastrzeżone znaki towarowe lub znaki towarowe Microsoft Corporation w Stanach Zjednoczonych i/lub w innych krajach. ENERGY STAR to zastrzeżony znak towarowy Agencji Ochrony Środowiska USA. Jako partner ENERGY STAR, firma Dell Inc. określiła, że ten produkt spełnia zalecenia ENERGY STAR dotyczące efektywności energetycznej.

W dokumencie mogą być użyte inne znaki towarowe i nazwy handlowe, w odniesieniu do jednostek roszczących sobie prawo do marki i nazw lub produktów tych jednostek. Dell Inc. nie rości sobie prawa do żadnych zastrzeżonych znaków towarowych i nazw handlowych, innych niż jej własne.

2014 – 01 Rev. A00

# Spis treści

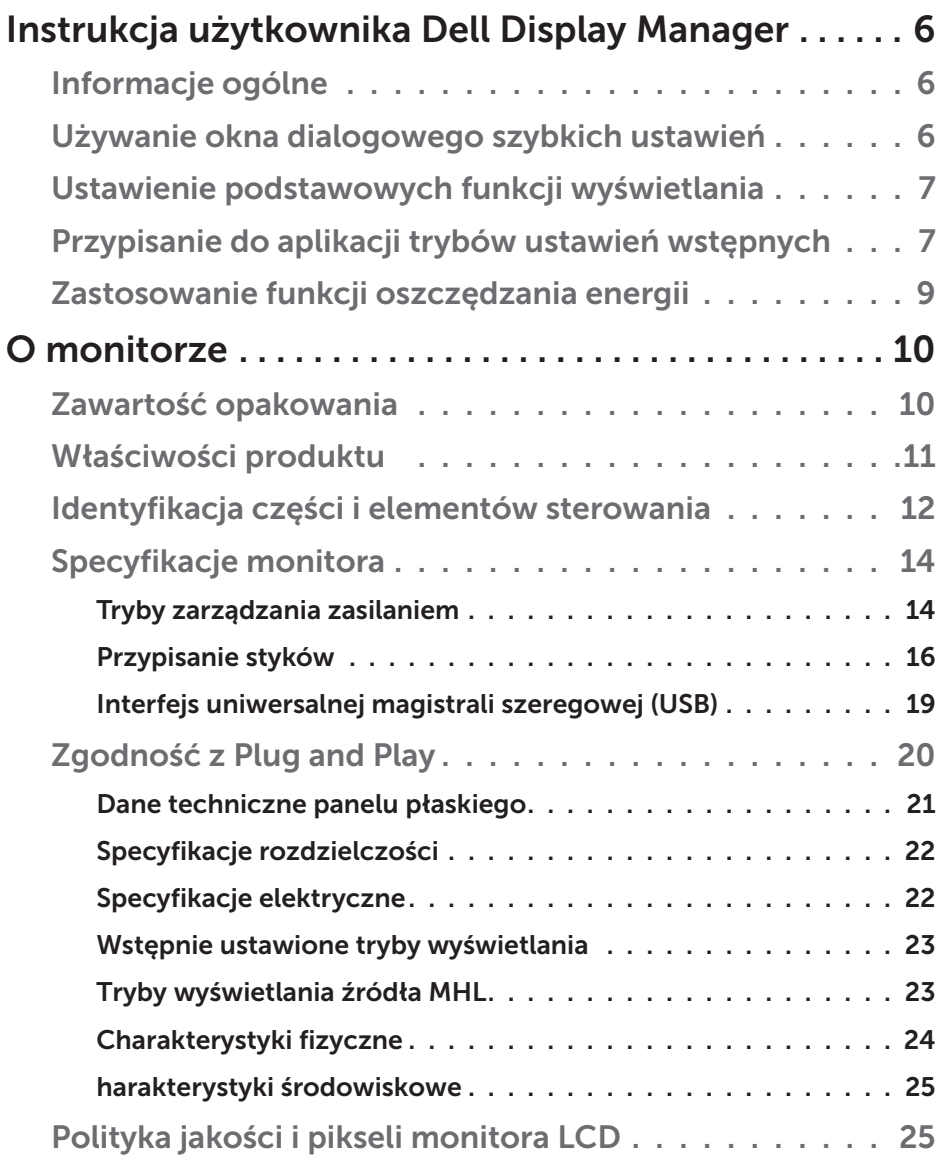

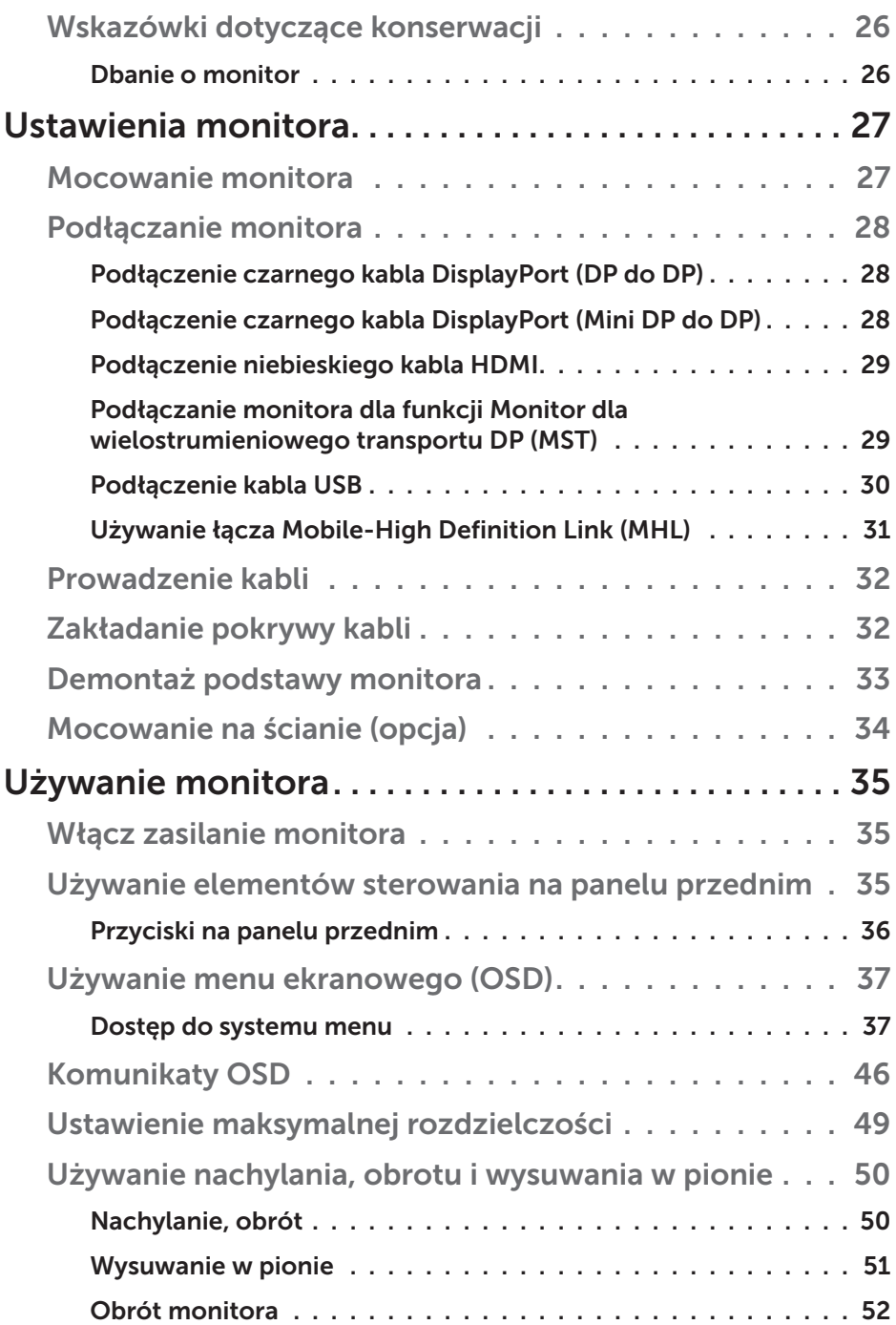

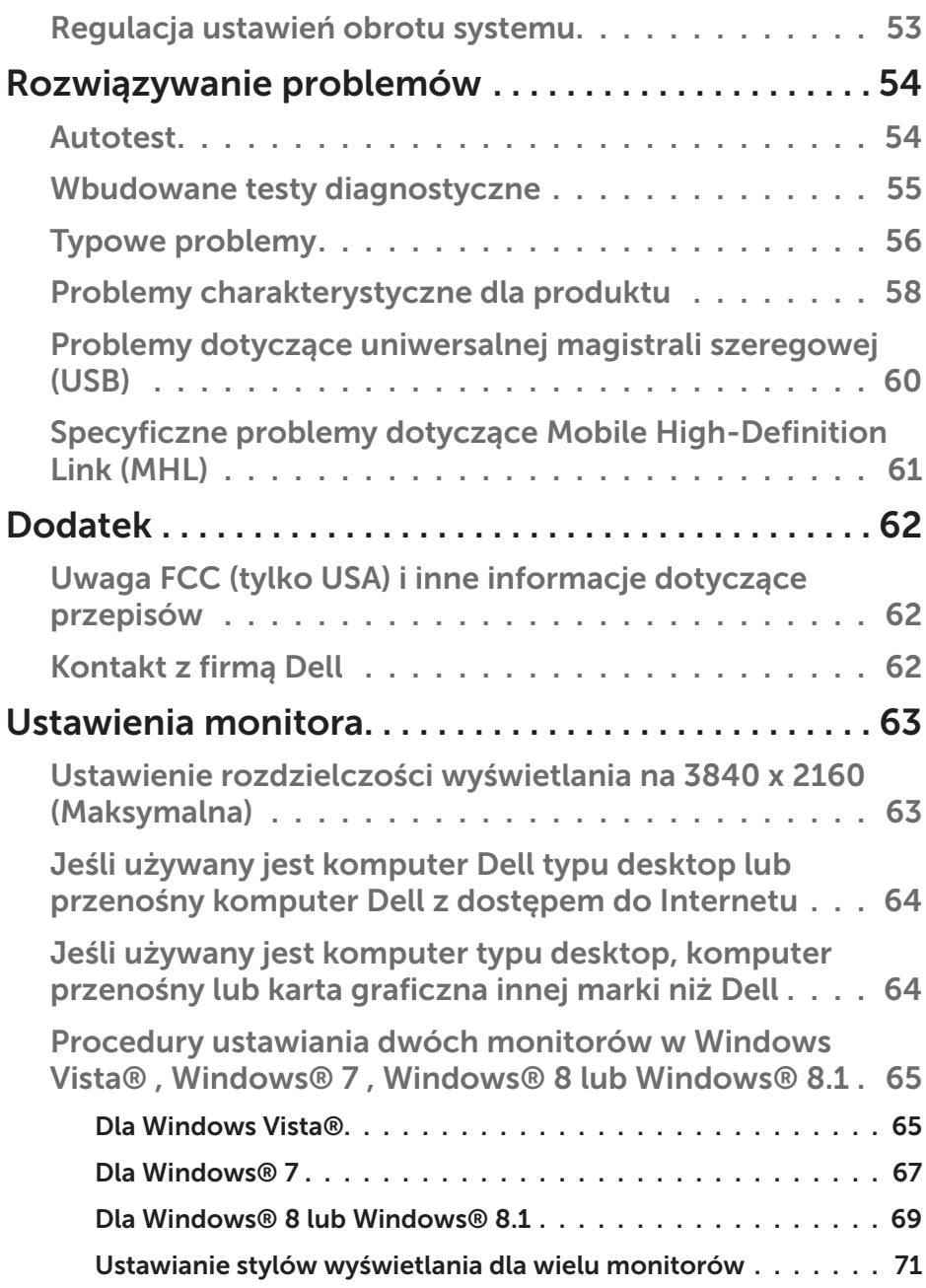

# <span id="page-5-0"></span>Instrukcja użytkownika Dell Display Manager

# Informacje ogólne

Dell Display Manager to aplikacja Windows wykorzystywana do zarządzania monitorem lub grupą monitorów. Umożliwia ona ręczną regulację wyświetlanego obrazu, przypisanie automatycznych ustawień, zarządzanie zasilaniem, obracanie obrazu i inne funkcje dotyczące wybranych modeli Dell. Po zainstalowaniu, aplikacja Dell Display Manager będzie uruchamiana przy każdym uruchomieniu systemu i umieści na pasku powiadomień swoją ikonę. Informacje o podłączonych do systemu monitorach są zawsze dostępne po przemieszczeniu kursora nad ikonę na pasku powiadomień.

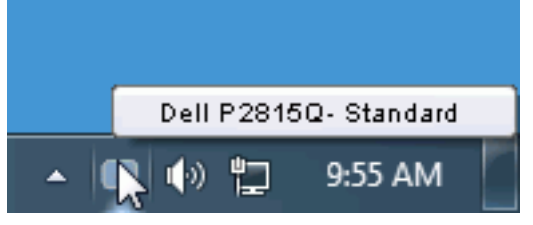

# Używanie okna dialogowego szybkich ustawień

Kliknięcie ikony Dell Display Manager na pasku powiadomień, otwiera okno dialogowe szybkich ustawień. Po podłączeniu do systemu więcej niż jednego obsługiwanego modelu Dell, poprzez użycie dostarczonego menu, można wybrać określony monitor docelowy. Okno dialogowe szybkich ustawień, umożliwia wygodną regulację poziomów jasności i kontrastu monitora, wstępnie ustawione tryby można wybrać ręcznie lub ustawić na tryb automatyczny, po czym może zostać zmieniona rozdzielczość ekranu.

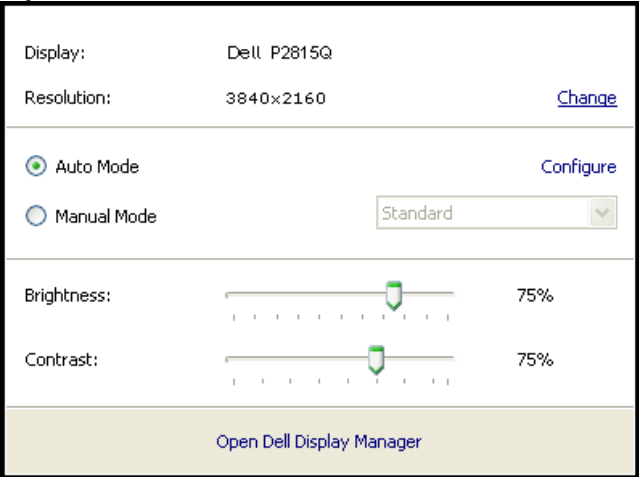

<span id="page-6-0"></span>Okno dialogowe szybkich ustawień udostępnia także dostęp do zaawansowanego interfejsu użytkownika Dell Display Manager, używanego do regulacji podstawowych funkcji, konfiguracji trybu automatycznego i dostępu do innych funkcji.

## Ustawienie podstawowych funkcji wyświetlania

Tryb ustawień wstępnych dla wybranego monitora, można wybrać ręcznie z użyciem menu w zakładce Podstawowe. Alternatywnie, można włączyć tryb ustawień automatycznych. Tryb ustawień automatycznych powoduje automatyczne zastosowanie preferowanego trybu ustawień wstępnych, po uaktywnieniu w monitorze niektórych aplikacji. Po każdej zmianie ustawień, komunikat ekranowy pokazuje przez chwilę aktualny tryb ustawień wstępnych.

Wybrane kontrast i jasność monitora, można także wyregulować bezpośrednio z zakładki Podstawowe.

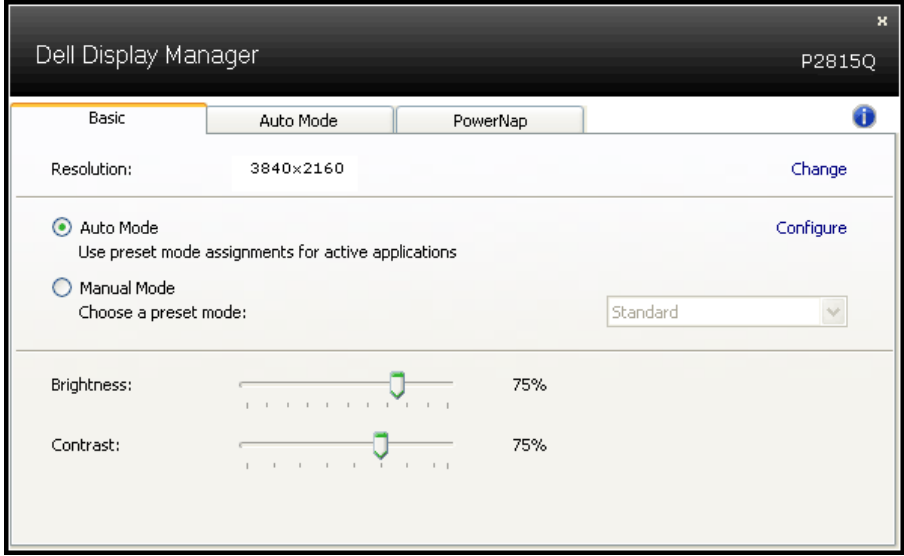

## Przypisanie do aplikacji trybów ustawień wstępnych

Zakładka Tryb automatyczny umożliwia powiązanie określonego Trybu ustawień wstępnych z określoną aplikacja i automatyczne jego zastosowanie. Kiedy włączony jest Tryb automatyczny, Dell Display Manager automatycznie przełączy na odpowiedni Tryb ustawień wstępnych, kiedy uruchamiana jest powiązana aplikacja. Tryb ustawień wstępnych przypisany do określonej aplikacji, może być taki sam w każdym podłączonym monitorze lub może być inny dla każdego kolejnego monitora.

Aplikacja Dell Display Manager jest wstępnie skonfigurowana dla wielu popularnych aplikacji. W celu dodania do listy powiązań nowej aplikacji wystarczy przeciągnąć aplikację z ekranu, menu Start Windows lub skądkolwiek i upuścić ją na bieżącej liście.

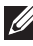

UWAGA: Nie będą skuteczne przypisania trybu ustawień wstępnych dla plików wsadowych, skryptów i programów ładujących, jak również dla plików niewykonywalnych, takich jak archiwa zip lub pliki spakowane.

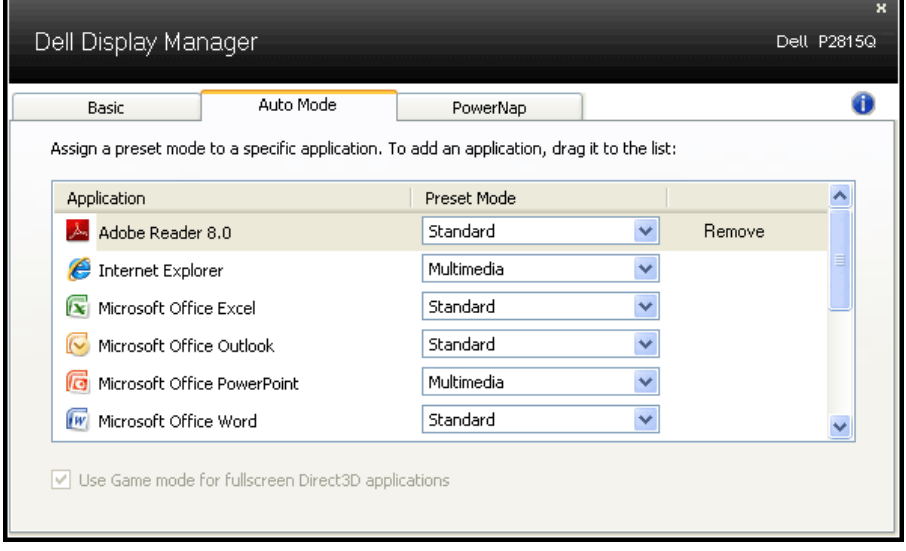

# <span id="page-8-0"></span>Zastosowanie funkcji oszczędzania energii

W obsługiwanych modelach Dell znajduje się zakładka PowerNap, udostępniająca opcje oszczędzania energii. Po uaktywnieniu wygaszacza ekranu w celu oszczędzania energii, jasność monitora może zostać automatycznie ustawiona na poziom minimalny lub monitor może zostać przestawiony w tryb uśpienia.

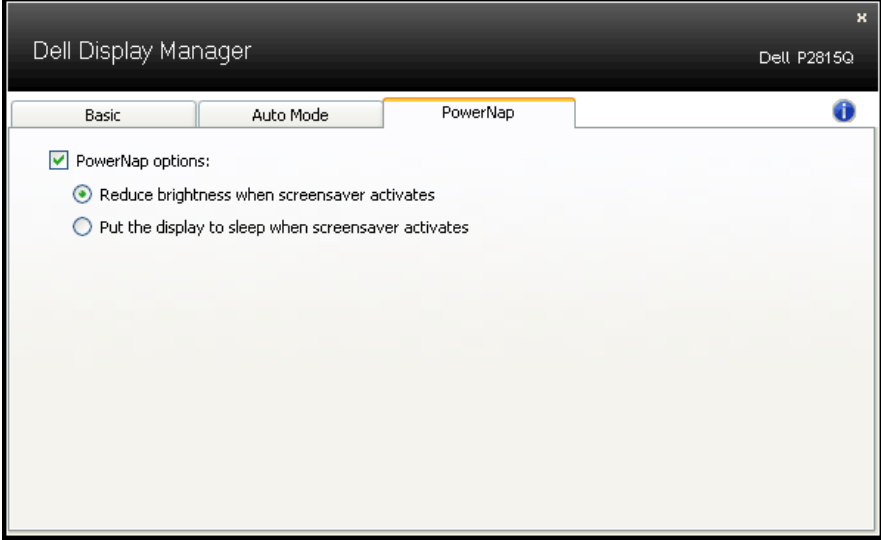

# <span id="page-9-0"></span>O monitorze

# Zawartość opakowania

Monitor jest dostarczany ze wszystkimi pokazanymi poniżej komponentami. Upewnij się, że otrzymane zostały wszystkie komponenty i ["Kontakt z firmą Dell"](#page-61-1), jeśli czegoś brakuje.

UWAGA:Niektóre elementy mogą być opcjonalne i nie są dostarczane z danym monitorem. Niektóre funkcje lub multimedia mogą być niedostępne w niektórych krajach.

**UWAGA:** W celu ustawienia z inną podstawą należy sprawdzić instrukcję instalacji odpowiedniej podstawy.

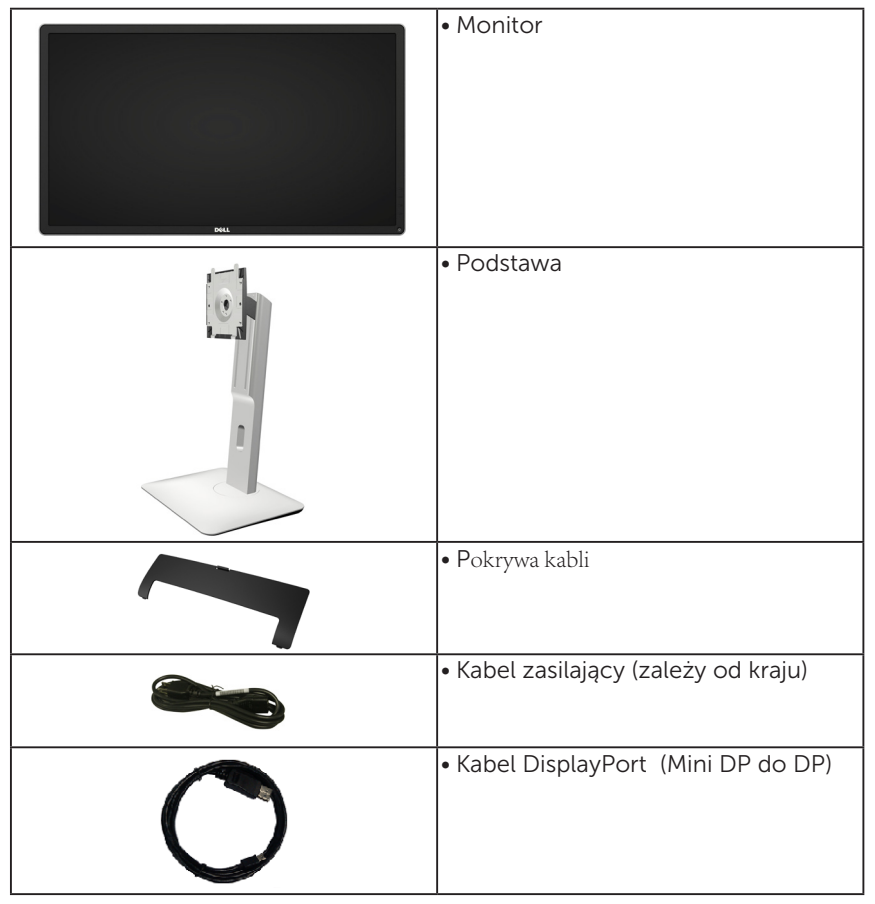

<span id="page-10-0"></span>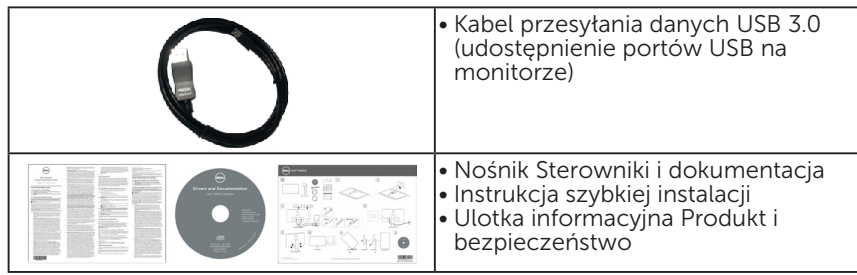

# Właściwości produktu

Wyświetlacz z płaskim panelem Dell P2815Q posiada aktywną matrycę, tranzystor cienkowarstwowy, wyświetlacz ciekłokrystaliczny (LCD) i podświetlenie LED. Właściwości monitora obejmują:

- • Przekątna widocznego ekranu 71,12cm (28,0 cala), rozdzielczość 3840 x 2160, plus pełnoekranowa obsługa niższych rozdzielczości.
- • Szeroki kąt widzenia umożliwia widzenie z pozycji siedzącej lub stojącej lub podczas przemieszczania się z jednej strony na drugą.
- Nachylanie, przekręcanie, wysuwanie w pionie i regulacja obrotu.
- • Zdejmowana podstawa i rozstaw otworów montażowych (100 mm) w standardzie VESA (Video Electronics Standards Association), zapewniają elastyczne rozwiązania montażu.
- Obsługa plug and play, jeśli funkcia ta jest wspierana przez system.
- Regulacje z użyciem menu ekranowego (OSD, On-Screen Display) ułatwiają konfiguracje i optymalizację ekranu.
- Nośnik z oprogramowaniem i dokumentacją, zawierający plik informacji (INF), plik ICM (Image Color Matching File), oprogramowanie Dell Display Manager i dokumentację produktu.
- • Zgodność z ENERGY STAR.
- • Gniazdo blokady zabezpieczenia.
- • Obsługa zarządzania.
- • Klasyfikacja EPEAT Gold.
- • Z oprogramowaniem Dell Display Manager (na dysku CD dostarczonym z monitorem).
- • Poza zewnętrznymi kablami, brak związków BFR/PVC (brak halogenów).
- • Zgodność z TCO.
- • Wskaźnik zużycia energii, pokazuje ilość energii zużywanej przez monitor w czasie rzeczywistym.

# <span id="page-11-0"></span>Identyfikacja części i elementów sterowania

# Widok z przodu

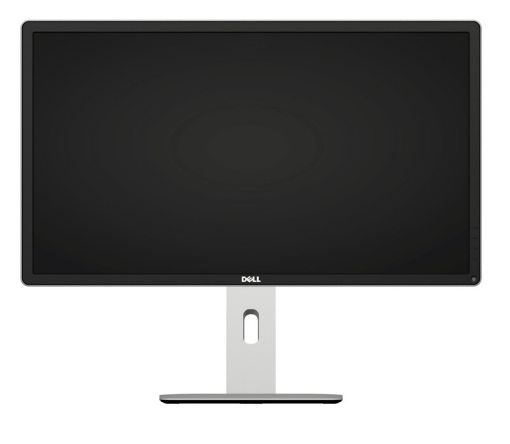

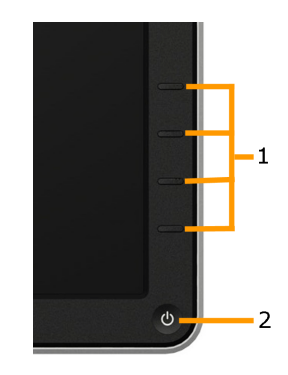

Elementy sterowania na panelu przednim

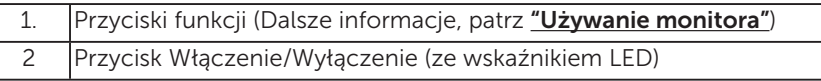

# Widok od tyłu

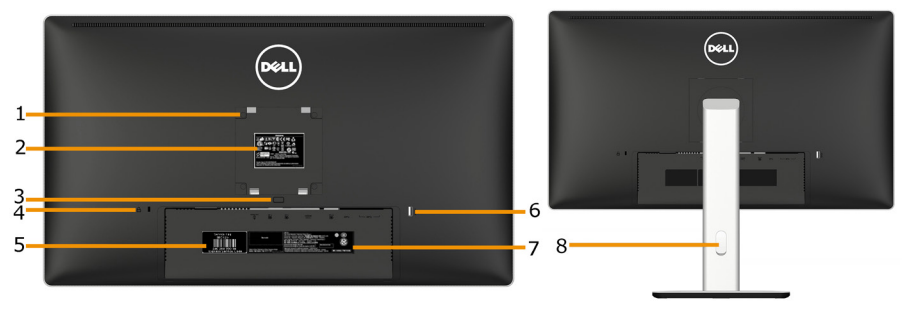

Widok od tyłu z podstawą monitora

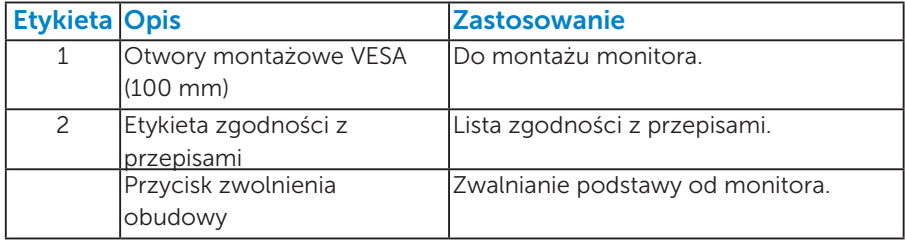

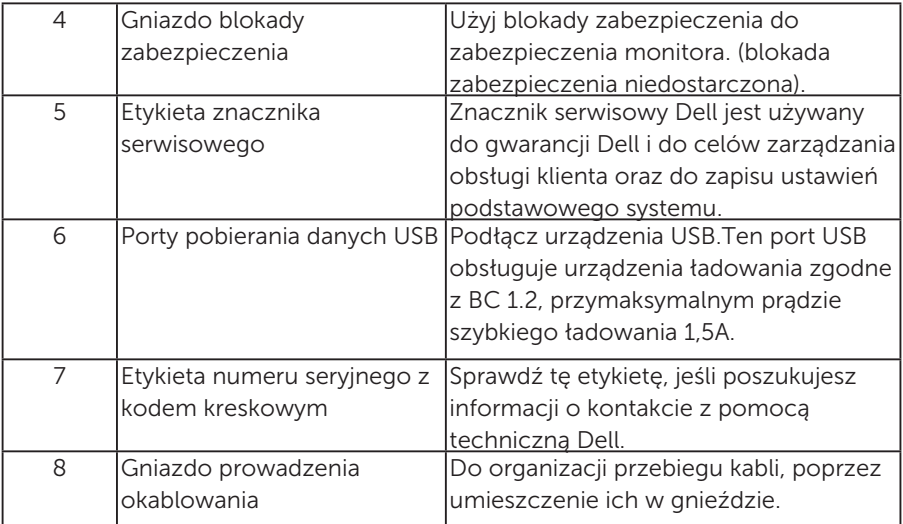

### Widok z boku

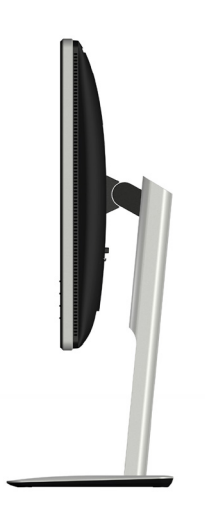

#### <span id="page-13-1"></span><span id="page-13-0"></span>Widok z dołu

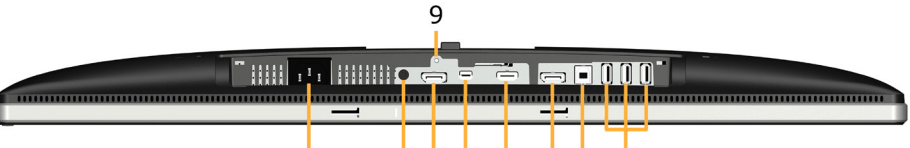

 $\mathbf{i}$ 

#### $234$  $\overline{5}$  $6,7,8$

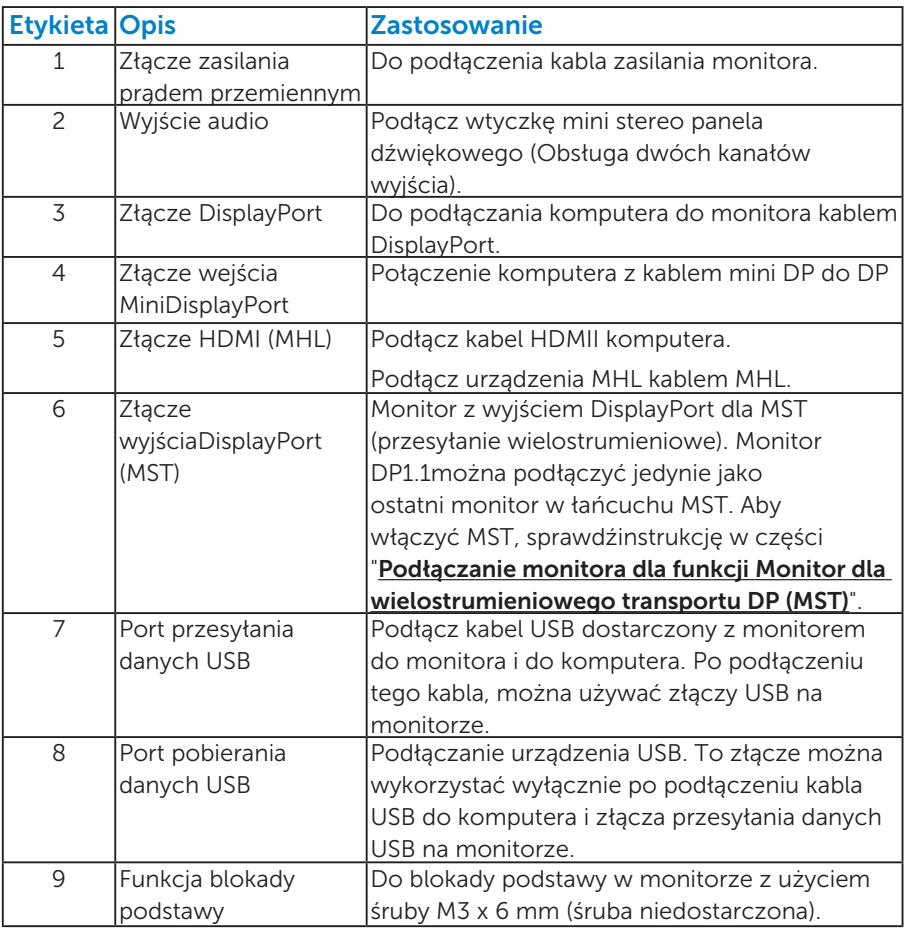

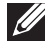

UWAGA: Używanie słuchawek nie jest obsługiwane dla złącza liniowego wyjścia audio.

# Specyfikacje monitora

Następne części zawierają informacje dotyczące różnych trybów zarządzania zasilaniem i przypisania styków dla różnych złączy monitora.

### *Tryby zarządzania zasilaniem*

Jeśli w komputerze zainstalowana jest karta graficzna lub oprogramowanie zgodne z VESA DPM, monitor automatycznie redukuje zużycie energii, gdy nie jest używany. Określa się to jako Tryb oszczędzania energii. Jeśli komputer wykryje wejście z klawiatury, myszy lub innego urządzenia wejścia, automatycznie wznowi działanie. Następująca tabela pokazuje zużycie energii i sygnały tej funkcji automatycznego oszczędzania energii:

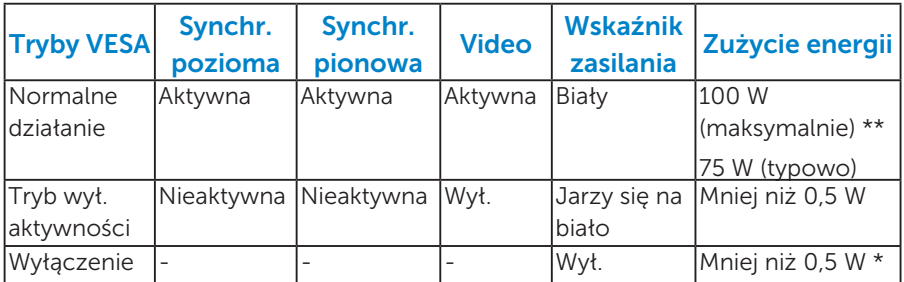

OSD działa wyłącznie w trybie *normalne działanie*. Po naciśnięciu w trybie wyłączenia aktywności, dowolnego innego przycisku oprócz przycisku zasilania, wyświetlone zostaną następujące komunikaty:

#### **Dell P28150**

There is no signal coming from your computer. Press any key on the

keyboard or move the mouse to wake it up. If there is no display, press

the monitor button now to select the correct input source on the

On-Screen-Display menu.

Û

Uaktywnij komputer i monitor w celu uzyskania dostepu do ["OSD"](#page-36-0).

**UWAGA:** Monitor Dell 2815Q jest zgodny z ENERGY STAR®.

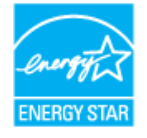

\* Zerowe zużycie energii w trybie WYŁ. można uzyskać wyłącznie poprzez odłączenie kabla sieciowego od monitora.

\*\* Maksymalne zużycie energii z maks. luminancją i kontrastem.

# <span id="page-15-0"></span>*Przypisanie styków*

Złącze DisplayPort (Wejście DP i wyjście DP)

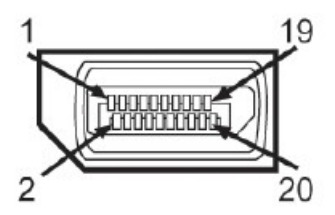

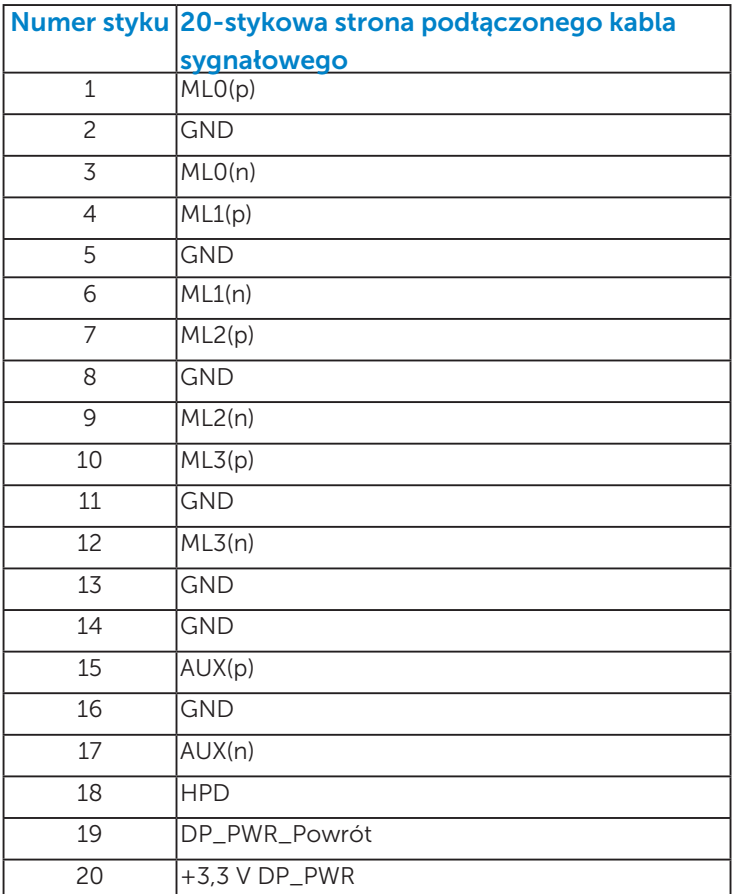

# Złącze Mini DisplayPort

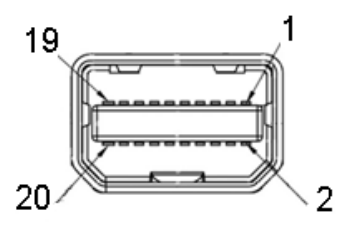

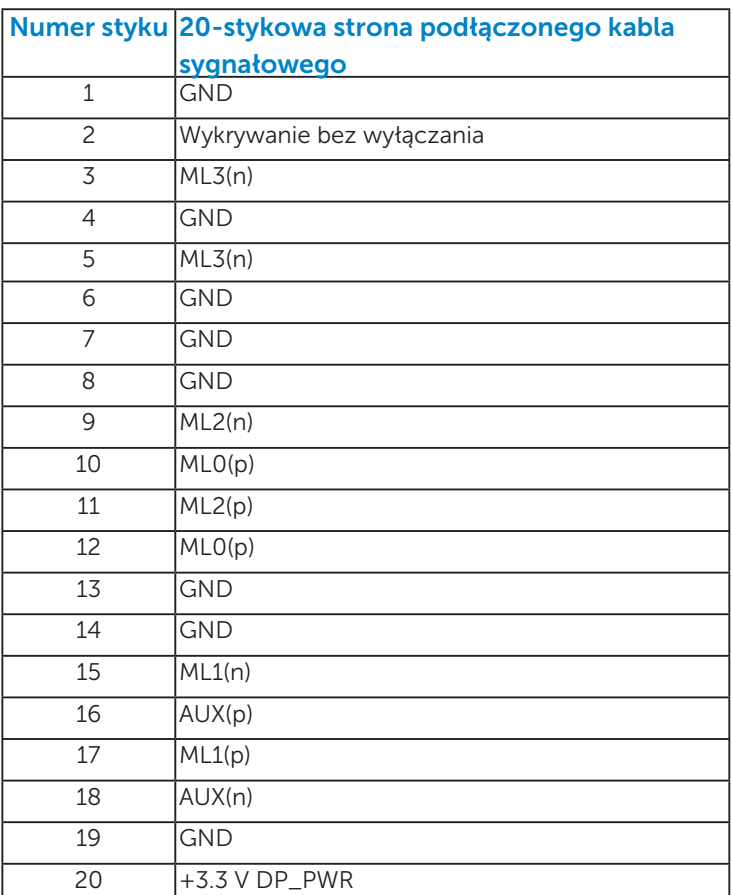

### Złącze HDMI

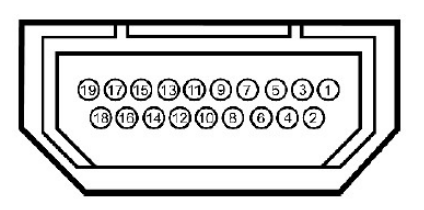

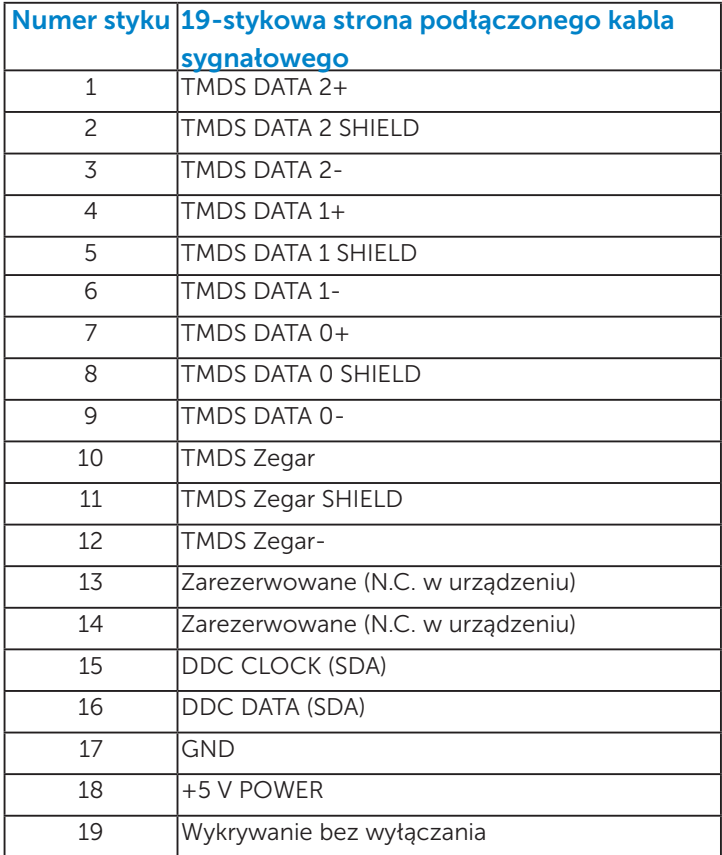

#### <span id="page-18-0"></span>*Interfejs uniwersalnej magistrali szeregowej (USB)*

W tej części znajdują się informacje o portach USB dostępnych w monitorze.

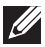

**UWAGA:** Ten monitor jest zgodny z USB 3.0 Super-Speed.

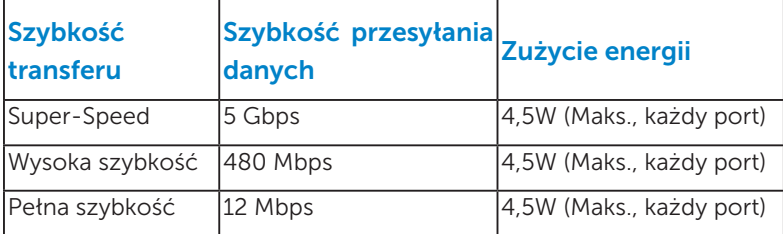

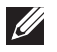

UWAGA: Do 1,5A w porcie USB pobierania danych (port z ikoną oświetlenia

 $SS\leftrightarrow$  z urządzeniami zgodnymi z BC1.2.

# Złącze przesyłania danych USB

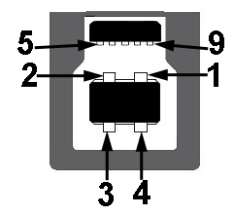

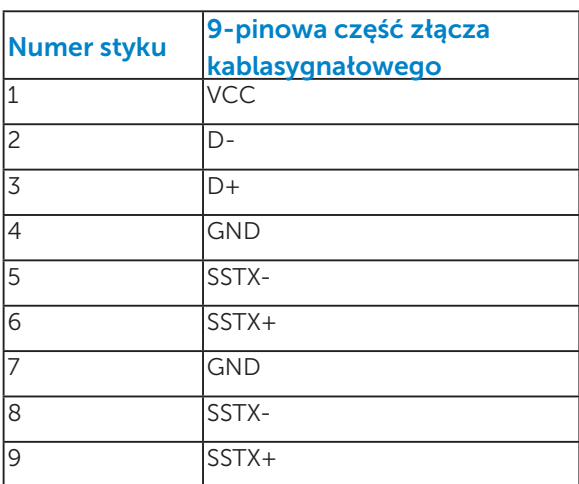

<span id="page-19-0"></span>Złącze pobierania danych USB

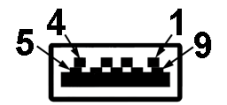

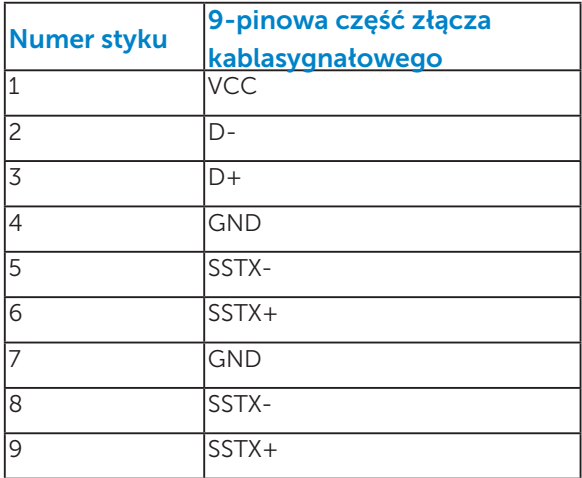

#### Porty USB

- 1 przesyłania danych skierowane w dół
- • 4 pobierania danych 3 skierowane w dół i 1 skierowany do tyłu
- Port ładowania (Porty USB z ikoną błyskawicy **SS<#/>**; obsługa prądu szybkiego ładowania, jeśli urządzenie jest zgodne z BC1.2.

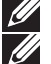

UWAGA: Funkcja USB 3.0 wymaga komputera z obsługą USB 3.0.

UWAGA: Interfejs USB monitora działa tylko po włączeniu monitora w trybie oszczędzania energii. Po wyłączeniu monitora, a następnie włączeniu, wznowienie normalnego działania przez podłączone urządzenia peryferyjne może potrwać kilka sekund.

# Zgodność z Plug and Play

Monitor można zainstalować w dowolnym systemie zgodnym z Plug and Play. Monitor automatycznie udostępnia dla komputera dane EDID (Extended Display Identification Data) poprzez protokoły DDC (Display Data Channel), dlatego system może wykonać automatyczną konfigurację i optymalizację ustawień. Większość instalacji monitora jest automatyczna. W razie potrzeby, można wybrać inne ustawienia.

# <span id="page-20-0"></span>*Dane techniczne panelu płaskiego*

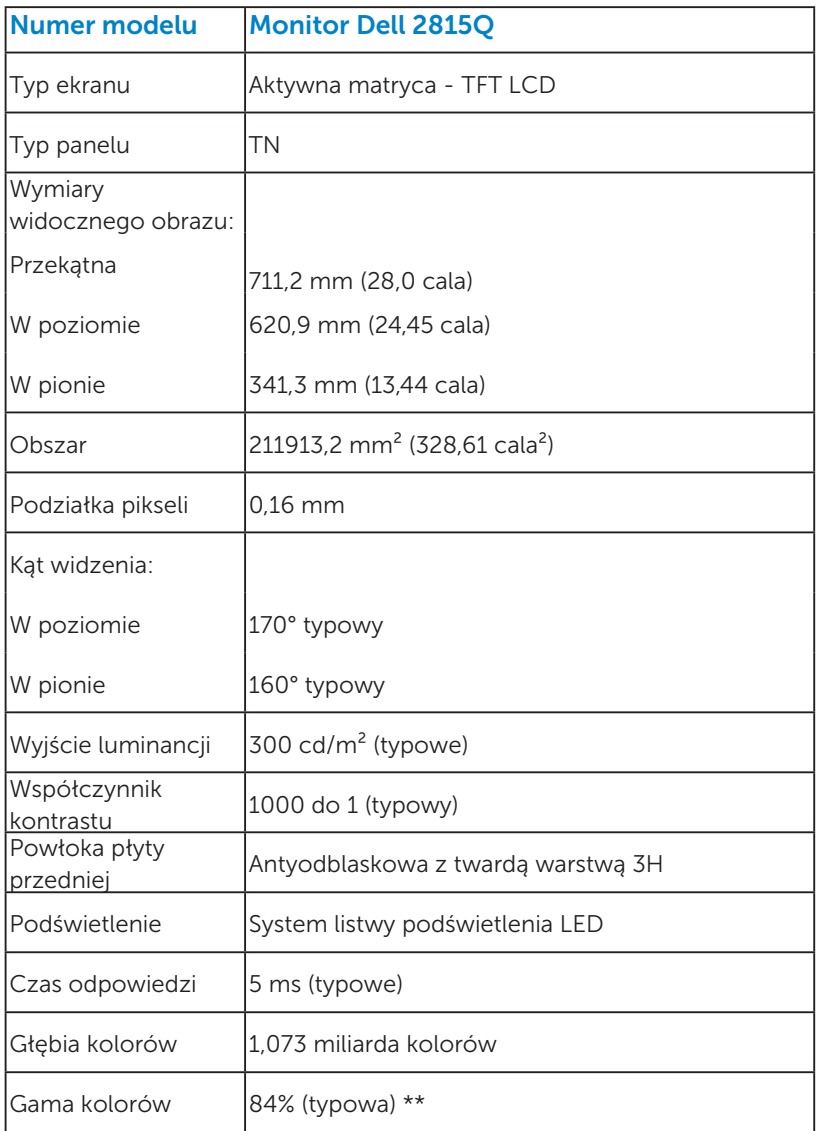

\*\* Gama kolorów P2815Q (typowa) została określona w oparciu o standardowe testy CIE1976 (84%) i CIE1931 (72%).

### <span id="page-21-0"></span>*Specyfikacje rozdzielczości*

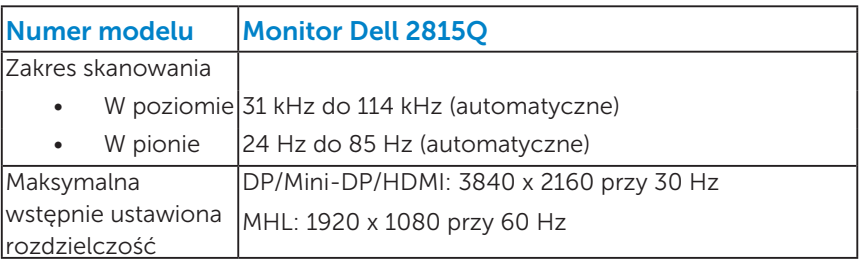

#### *Specyfikacje elektryczne*

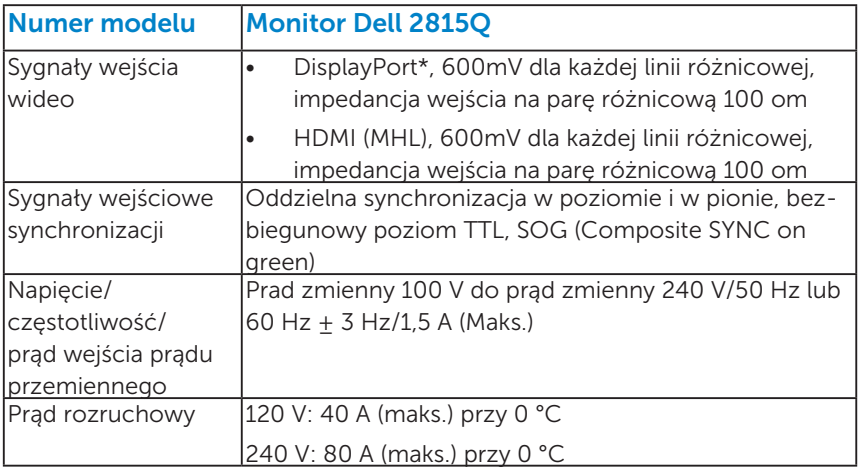

\*Obsługa specyfikacji DP 1.2 (CORE). Wyłączenie transakcji Fast AUX, transportu stereo 3D, HBR Audio (lub wysokiej szybkości przesyłu audio).

#### <span id="page-22-0"></span>*Wstępnie ustawione tryby wyświetlania*

Następująca tabela zawiera listę wstępnie ustawionych trybów, dla których Dell gwarantuje rozmiar obrazu i wyśrodkowanie:

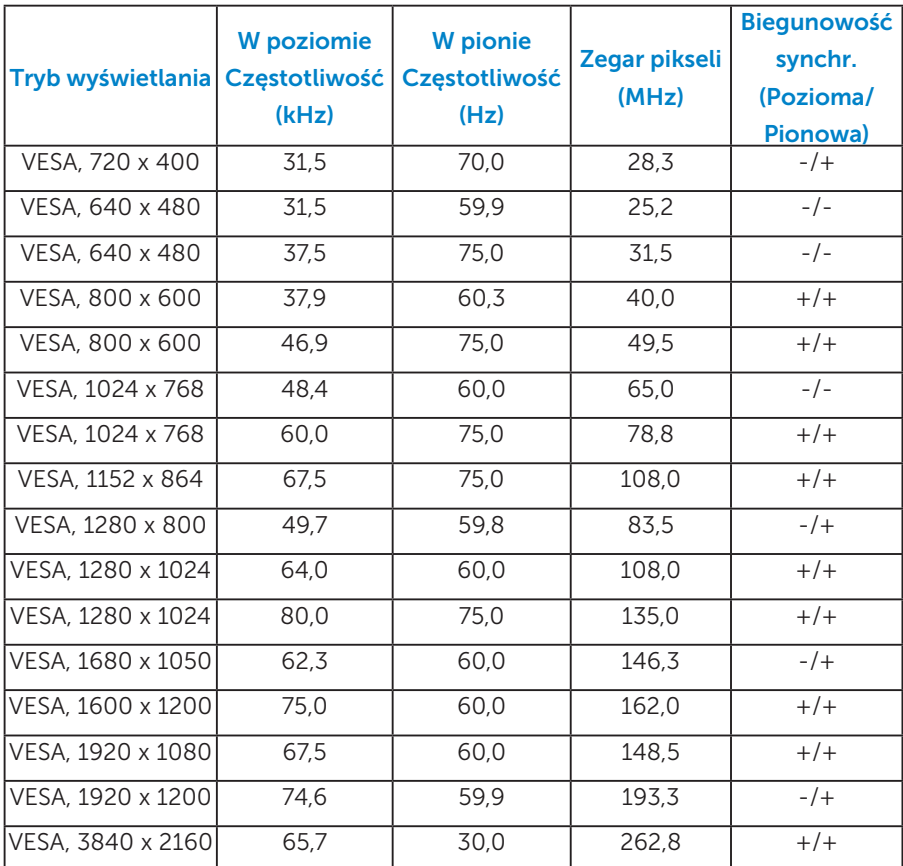

#### <span id="page-22-1"></span>*Tryby wyświetlania źródła MHL*

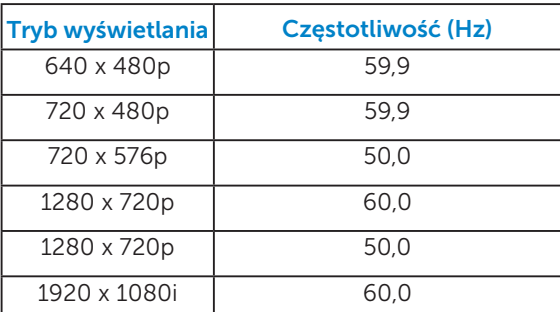

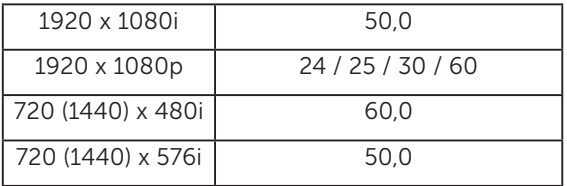

### <span id="page-23-0"></span>*Charakterystyki fizyczne*

Następująca tabela zawiera charakterystyki fizyczne monitora:

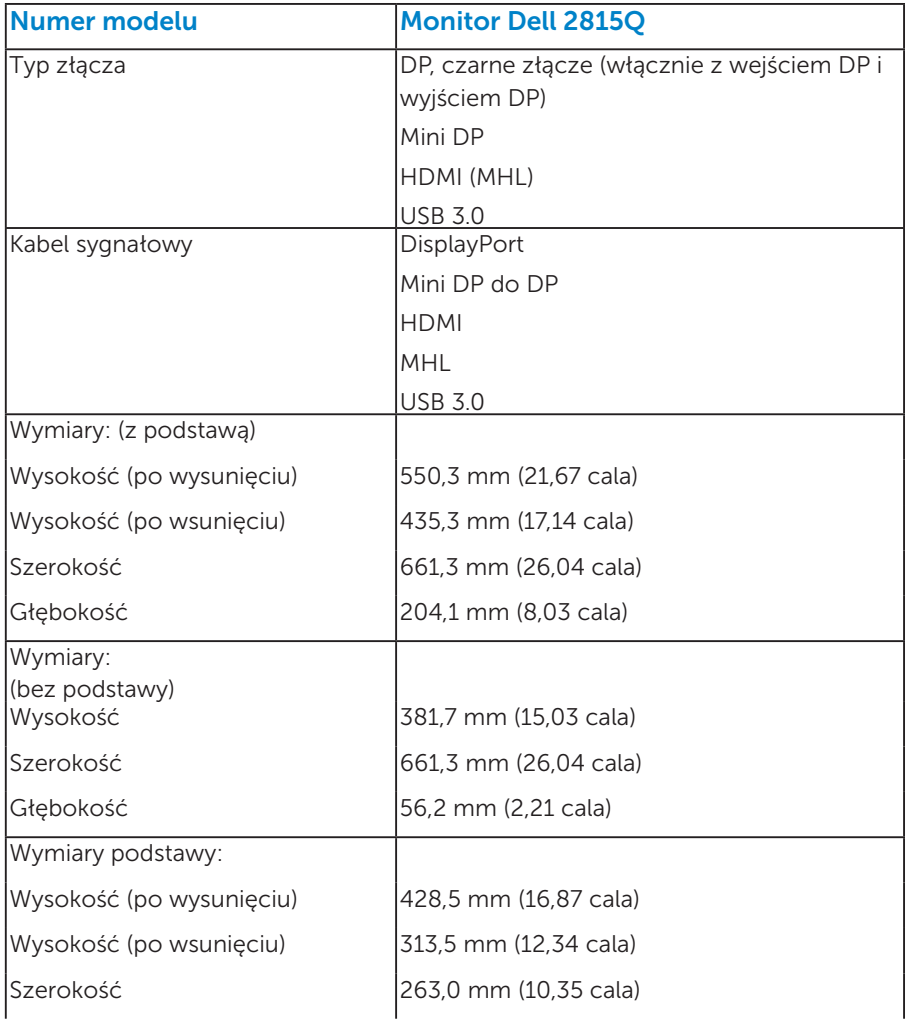

<span id="page-24-1"></span>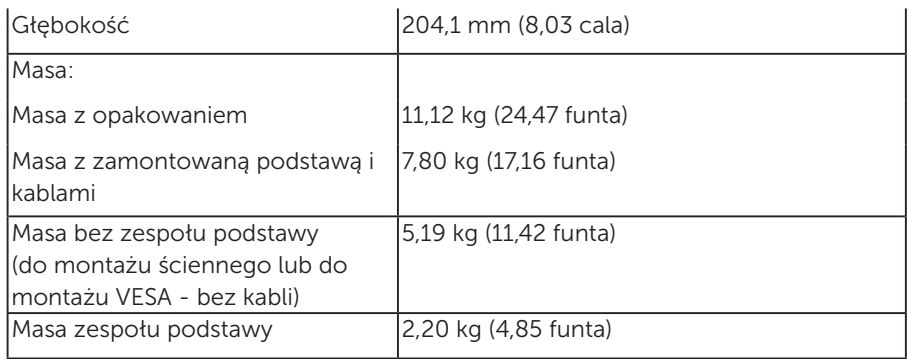

#### <span id="page-24-0"></span>*harakterystyki środowiskowe*

Następująca tabela zawiera warunki środowiskowe dla monitora:

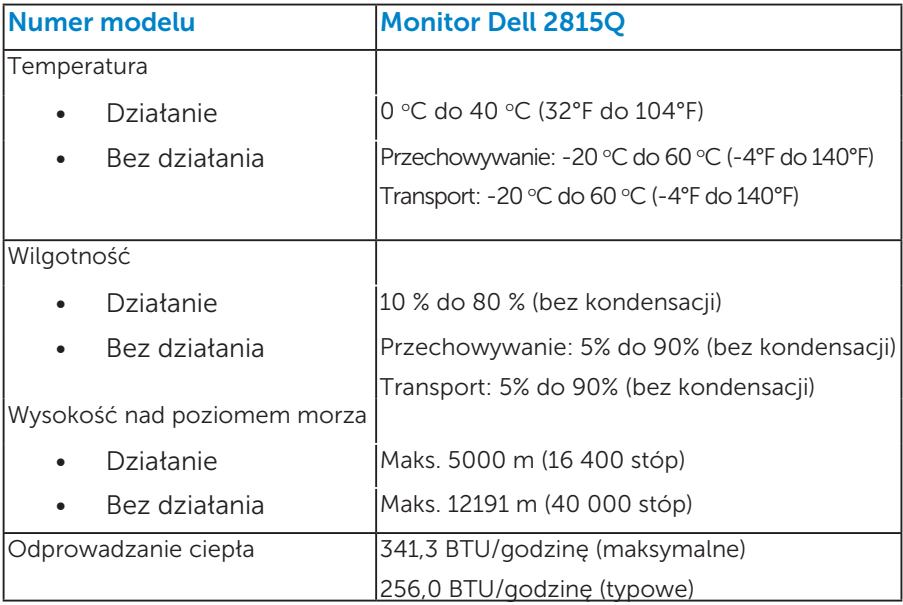

# Polityka jakości i pikseli monitora LCD

Podczas procesu produkcji monitorów LCD, może się zdarzyć, że jeden lub więcej pikseli utrwali się w niezmienionym stanie. Widocznym rezultatem jest martwy piksel, który wygląda jak bardzo mały, ciemny lub jasny odbarwiony punkt. Stale świecenie piksela, określa się jako "jasny punkt". Gdy piksel pozostaje czarny, określa się go jako "ciemny punkt".

Prawie w każdym przypadku, te martwe piksele są trudno widoczne i nie pogarszają jakości wyświetlania lub użyteczności. Wyświetlacz z 1 do 5 martwymi pikselami jest uważany za normalny i mieszczący się w zakresie obowiązujących norm. Dodatkowe informacje, patrz strona Dell Support, pod adresem:<http://www.dell.com/support/monitors>.

# <span id="page-25-0"></span>Wskazówki dotyczące konserwacji

#### <span id="page-25-1"></span>*Dbanie o monitor*

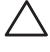

 $\triangle$  PRZESTROGA: Przed czyszczeniem monitora należy przeczytać i zastosować się do zaleceń dotyczących bezpieczeństwa.

PRZESTROGA: Przed czyszczeniem monitora należy odłączyć od gniazdka elektrycznego kabel zasilający monitora.

Podczas rozpakowywania, czyszczenia lub obsługi monitora należy przestrzegać poniższych zaleceń:

- • W celu oczyszczenia ekranu antystatycznego, lekko zwilż wodą miękką, czystą szmatkę. Jeśli to możliwe należy używać specjalnych chusteczek do czyszczenia ekranu lub środków odpowiednich do czyszczenia powłok antystatycznych. Nie należy używać benzenu, rozcieńczalnika, amoniaku, ściernych środków czyszczących lub sprężonego powietrza.
- • Do czyszczenia plastików należy używać lekko zwilżoną, ciepłą szmatkę. Należy unikać używania jakichkolwiek detergentów, ponieważ niektóre detergenty pozostawiają na plastikach mleczny osad.
- • Jeśli po rozpakowaniu monitora zauważony zostanie biały proszek należy wytrzeć go szmatką. Proszek ten pojawia się podczas transportowania monitora.
- • Podczas obsługi monitora należy uważać, ponieważ zarysowanie monitorów w ciemnych kolorach, powoduje pozostawienie białych śladów, bardziej widocznych niż na monitorach w jasnych kolorach.
- • Aby uzyskać najlepszą jakość obrazu na monitorze należy używać dynamicznie zmieniany wygaszacz ekranu i wyłączać monitor, gdy nie jest używany.

# Ustawienia monitora

# <span id="page-26-0"></span>Mocowanie monitora

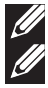

UWAGA: Po dostarczeniu monitora z fabryki, podstawa jest odłączona.

UWAGA: Dotyczy to monitora z podstawą. Po zakupieniu innej podstawy należy sprawdzić instrukcję instalacji tej podstawy.

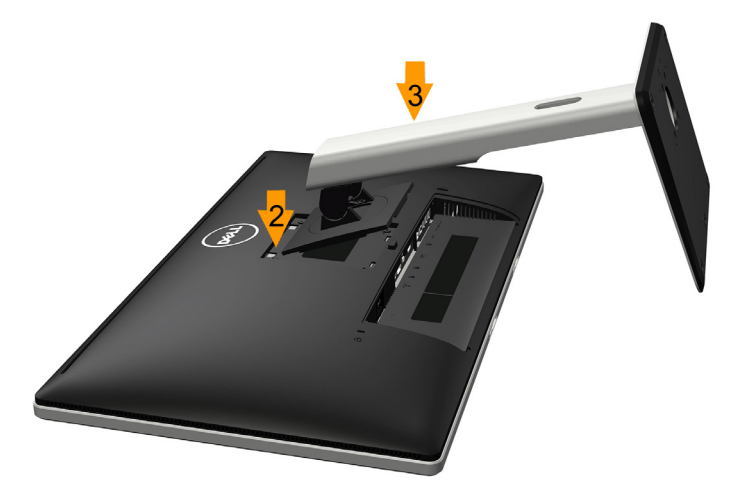

W celu zalożenia podstawy monitora:

- 1. Zdejmij pokrywę i umieść monitor na płaskiej powierzchni.
- 2. Dopasuj dwa zaczepy w górnej części podstawy do rowków z tyłu monitora.
- 3. Naciskaj podstawę, aż do ich zaskoczenia na miejsce.

# <span id="page-27-0"></span>Podłączanie monitora

- OSTRZEŻENIE: Przed rozpoczęciem jakichkolwiek procedur z tej sekcji należy zastosować się do zaleceń z części "Instrukcje bezpieczeństwa".
- W celu podłączenia monitora do komputera:
- 1. Wyłącz komputer i odłącz kabel zasilający.
- 2. Podłącz czarne złącze wyświetlacza (DisplayPort/Mini DP/HDMI) do odpowiedniego portu wideo z tyłu komputera. Nie należy używać jednocześnie trzech kabli. Wszystkie kable można używać tylko wtedy, gdy są podłączone do trzech rożnych komputerów z odpowiednimi systemami.

#### <span id="page-27-1"></span>*Podłączenie czarnego kabla DisplayPort (DP do DP)*

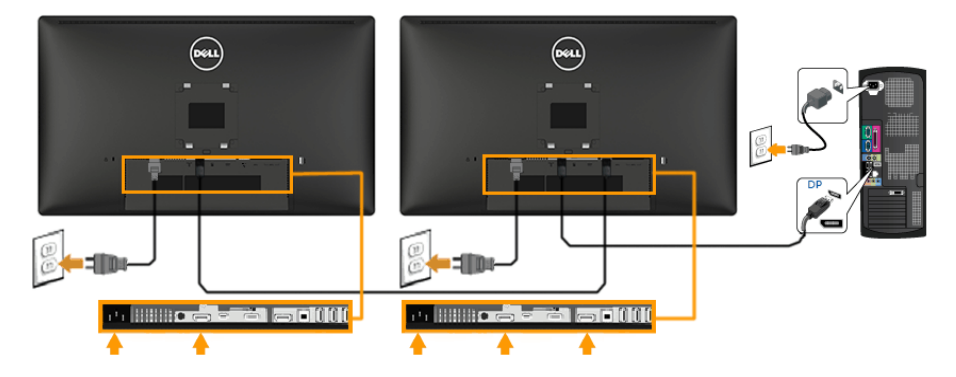

#### <span id="page-27-2"></span>*Podłączenie czarnego kabla DisplayPort (Mini DP do DP)*

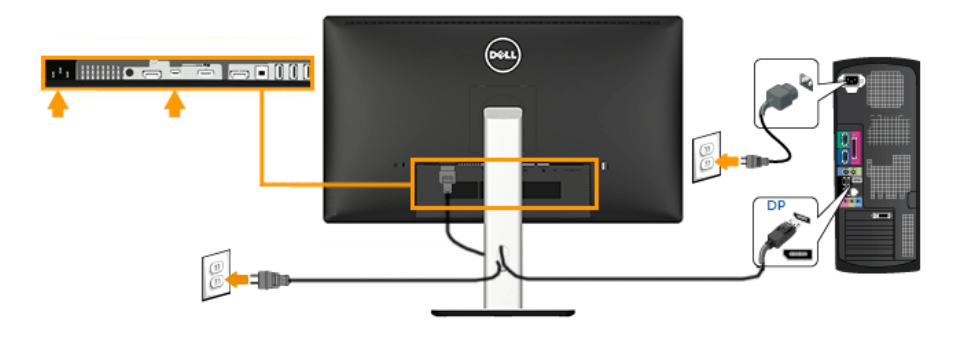

#### <span id="page-28-0"></span>*Podłączenie niebieskiego kabla HDMI*

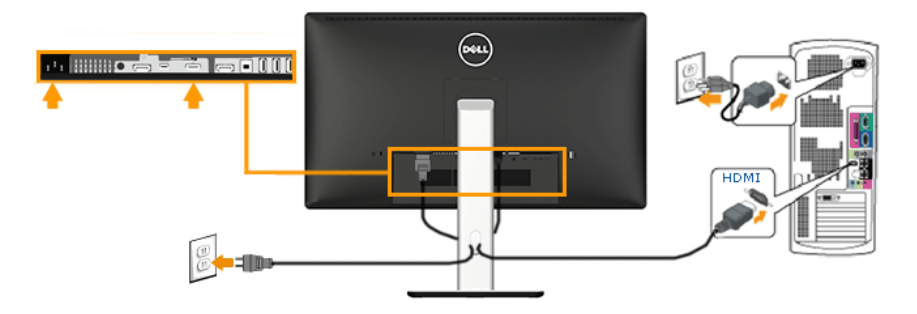

#### *Podłączanie monitora dla funkcji Monitor dla wielostrumieniowego transportu DP (MST)*

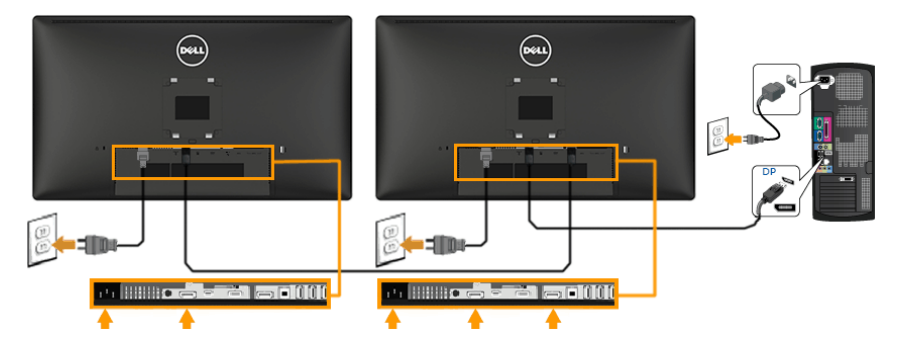

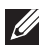

Uwaga: Obsługuje funkcję DP MST. Aby korzystać z tej funkcji, karta graficzna komputera PC musi mieć certyfikat DP1.2 z opcją MST.

Uwaga: Grafiki służą wyłącznie jako ilustracje. Wygląd komputera może być inny.

#### <span id="page-29-0"></span>*Podłączenie kabla USB*

Po zakończeniu podłączania kabla DisplayPort/Mini DP/HDMI, wykonaj określone poniżej procedury w celu podłączenia kabla USB do komputera i wykonaj ustawienia monitora:

- 1. Podlącz port przesyłania danych USB (dostarczony kabel) do odpowiedniego portu USB komputera. (Sprawdź szczegóły [Widok z](#page-13-1)  [dołu](#page-13-1)).
- 2. Podłącz urządzenia peryferyjne USB do portów pobierania danych USB monitora.
- 3. Podłącz kable zasilające komputera i monitora do pobliskiego gniazda zasilania.
- 4. Włącz monitor i komputer. Jeśli monitor wyświetla obraz, instalacja jest zakończona. Jeśli obraz nie wyświetla się, sprawdź Rozwiązywanie problemów.
- 5. Użyj gniazda na kable w podstawie monitora w celu poprowadzenia kabli.

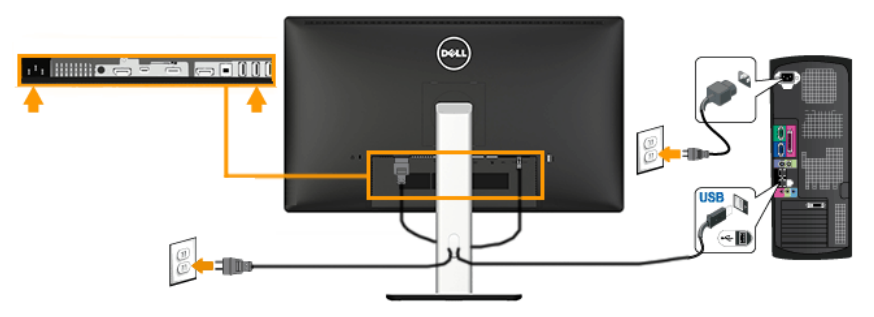

# <span id="page-30-0"></span>Używanie łącza Mobile-High Definition Link (MHL)

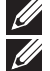

**UWAGA:** Ten monitor ma certyfikat MHL.

UWAGA: Aby korzystać z funkcji MHL należy użyć wyłącznie kabel z certyfikatem MHL i urządzenia źródła z obsługą wyjścia MHL.

UWAGA: Wygenerowanie obrazu wyjścia przez niektóre urządzenia źródła MHL, może potrwać kilka sekund lub dłużej, w zależności od urządzeń źródła MHL.

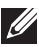

UWAGA: Po przejściu podłączonego urządzenia źródła MHL do trybu oczekiwania, monitor wyświetli czarny ekran lub pokaże podany poniżej komunikat, w zależności od wyjścia urządzenia źródła MHL.

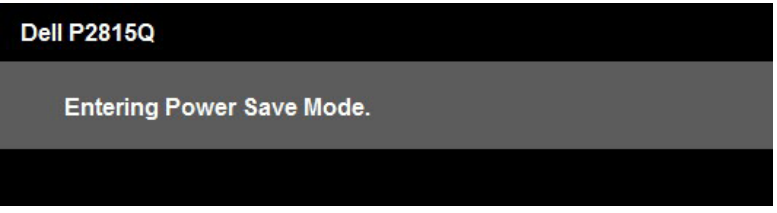

W celu włączenia połączenia MHL, należy wykonać czynności poniżej:

- 1. Podłącz kabel zasilający monitora do gniazda wyjścia prądu zmiennego.
- 2. Podłącz port (micro) USB urządzenia źródła MHL do portu HDMI (MHL) monitora, certyfikowanym kablem MHL (Sprawdź szczegóły [Widok z dołu](#page-13-1)).
- 3. Włącz monitor i urządzenie źródła MHL.

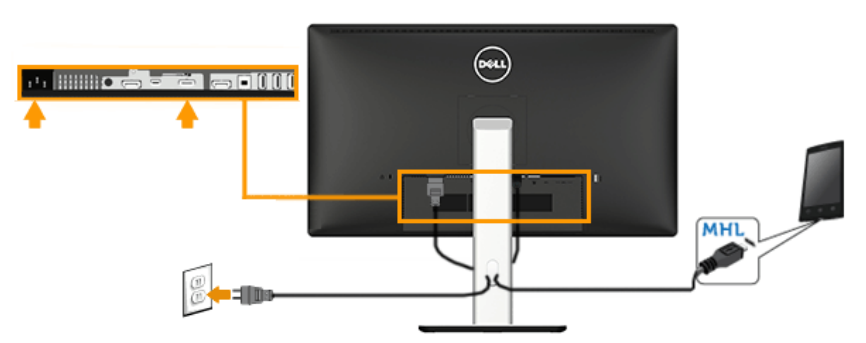

- 4. Wybierz źródło wejścia monitora HDMI (MHL), poprzez użycie menu OSD (Szczegółowe informacje, patrz [Używanie menu ekranowego](#page-36-0)  [\(OSD\)](#page-36-0) .
- 5. Jeśli obraz nie wyświetla się, sprawdź Specyficzne problemy [dotyczące Mobile High-Definition Link \(MHL\)](#page-60-0).

# Prowadzenie kabli

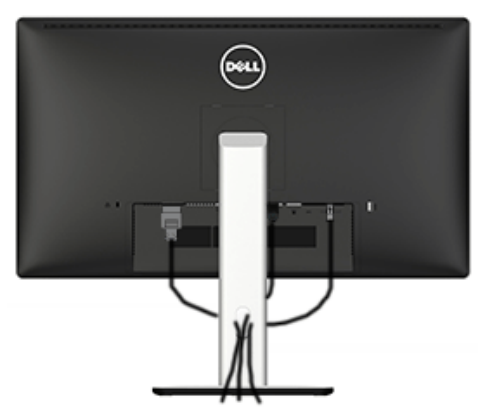

Po podłączeniu do monitora i komputera wszystkich niezbędnych kabli, (Sprawdź Podłączanie monitora), poprowadź wszystkie kable jak pokazano powyżej.

# <span id="page-31-0"></span>Zakładanie pokrywy kabli

UWAGA: Po dostarczeniu monitora z fabryki, pokrywa kabli jest odłączona.

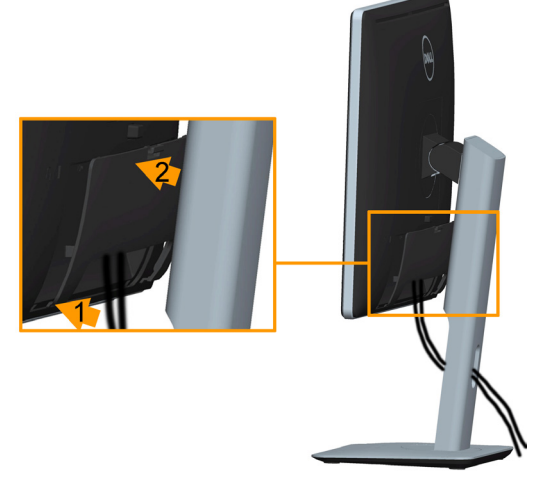

W celu założenia pokrywy kabli:

- 1. Dopasuj dwa zaczepy w górnej części pokrywy kabli do rowków z tyłu monitora.
- 2. Naciskaj pokrywę kabli, aż do ich zaskoczenia na miejsce.

# Demontaż podstawy monitora

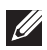

Uwaga: Aby zapobiec zarysowaniu ekranu LCD podczas zdejmowania podstawy, upewnij się, że monitor został umieszczony na miękkiej, czystej powierzchni.

Uwaga: Dotyczy to monitora z podstawą. Po zakupieniu innej podstawy należy sprawdzić instrukcję instalacji tej podstawy.

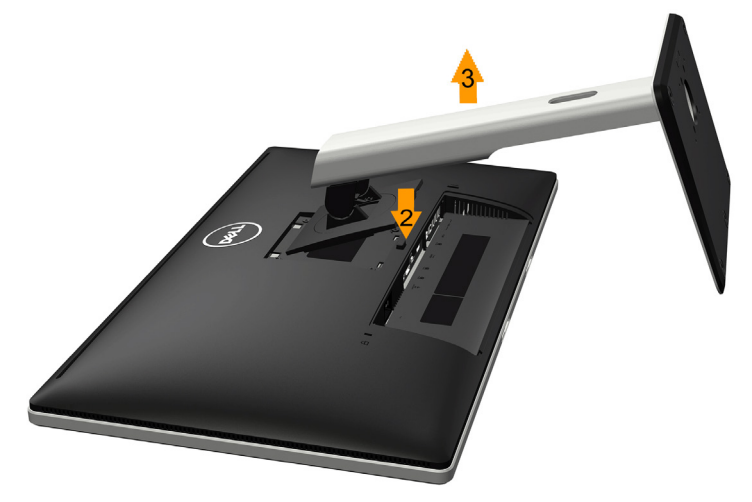

W celu zdjęcia podstawy:

- 1. Umieść monitor na płaskiej powierzchni.
- 2. Naciśnij i przytrzymaj przycisk zwalniania podstawy.
- 3. Podnieś podstawę i odsuń ją od monitora.

# Mocowanie na ścianie (opcja)

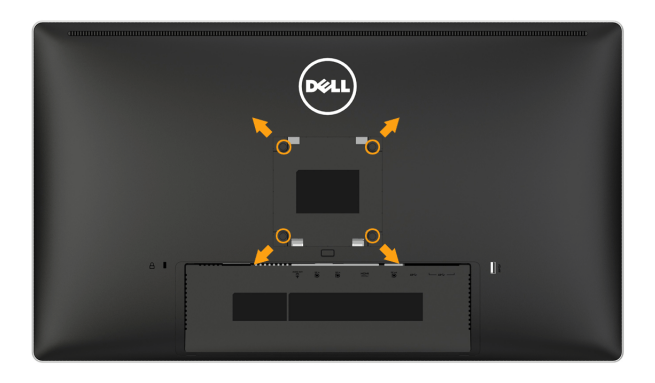

(Wymiary śruby: M4 x 10 mm).

Patrz instrukcja dołączona do zestawu montażowego zgodnego z VESA.

- 1. Połóż panel monitora na miękkiej tkaninie lub poduszce na stabilnym, płaskim stole.
- 2. Zdemontuj podstawę
- 3. Użyj wkrętaka, aby wykręcić cztery śruby mocujące płaską pokrywę.
- 4. Przymocuj wspornik montażowy z zestawu do mocowania na ścianie do monitora LCD.
- 5. Zamontuj monitor LCD na ścianie wykonując zalecenia zawarte w instrukcji zestawu montażowego podstawy.
- UWAGA: Do użytku wyłącznie ze wspornikami do montażu na ścianie posiadającymi aprobatę UL o minimalnej nośności 5,3 kg.

# <span id="page-34-0"></span>Używanie monitora

# <span id="page-34-1"></span>Włącz zasilanie monitora

Naciśnij przycisk @ w celu włączenia monitora.

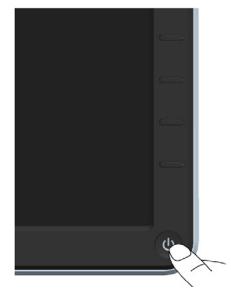

# <span id="page-34-2"></span>Używanie elementów sterowania na panelu przednim

Użyj przycisków z przodu monitora do regulacji ustawień obrazu.

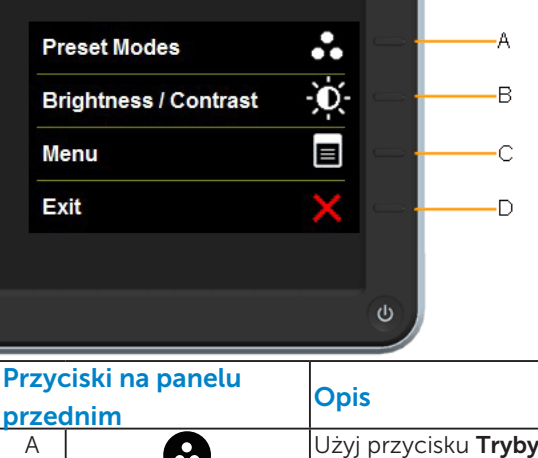

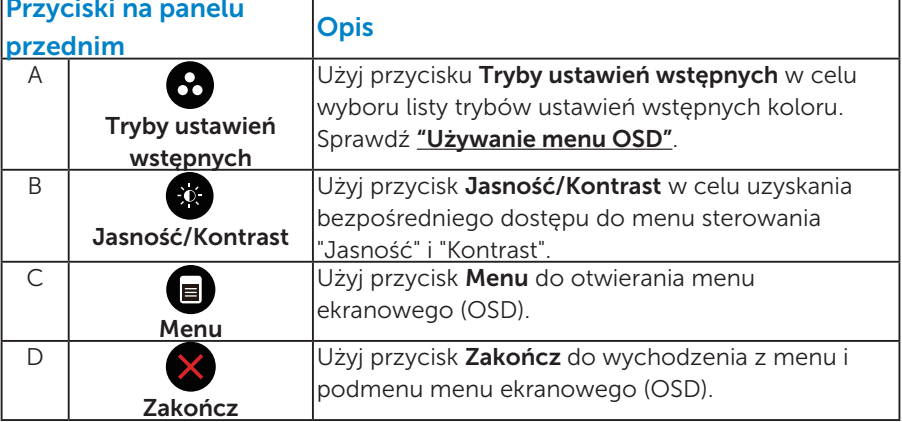

# *Przyciski na panelu przednim*

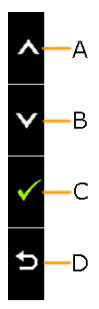

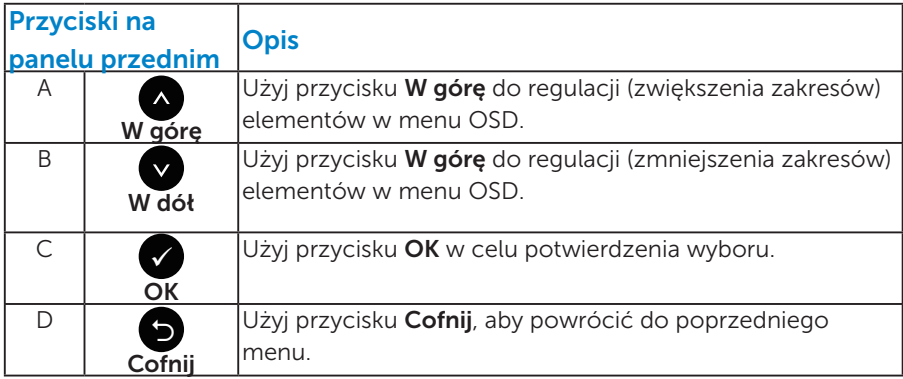
# <span id="page-36-0"></span>Używanie menu ekranowego (OSD)

#### *Dostęp do systemu menu*

- UWAGA: Jeżeli zmienisz ustawienia a następnie przejdziesz do innego menu lub opuścisz menu OSD, monitor automatycznie zapisze te zmiany. Zmiany zostaną zapisane również, po zmianie ustawień, a następnie zaczekaniu na zniknięcie menu OSD.
	- 1. Naciśnij przycisk  $\bullet$ , aby otworzyć menu OSD i wyświetlić menu główne.

#### Menu główne

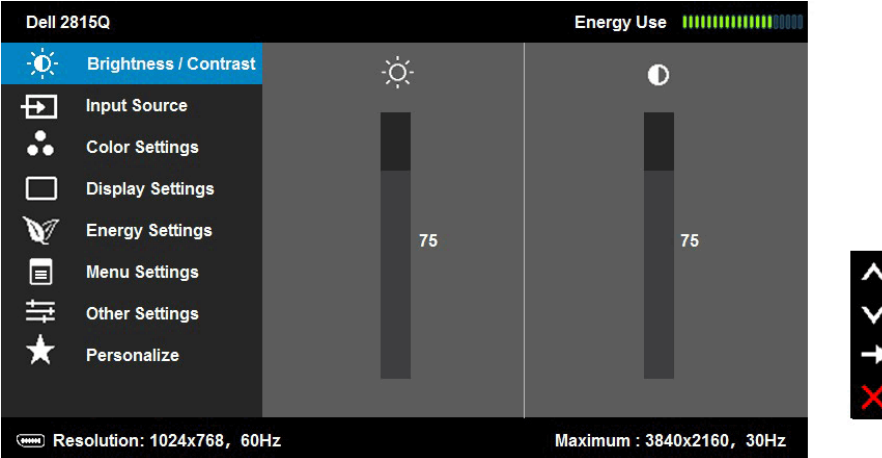

- **2.** Naciśnij przyciski  $\bullet$  i  $\bullet$ , aby przełączyć między opcjami w menu. Po przesunięciu z jednej ikony na drugą, zostanie podświetlona nazwa opcji.
- 3. Aby wybrać podświetlony element w menu, naciśnij ponownie  $przvcisk$ .
- 4. Naciśnij przyciski  $\bullet$  i  $\bullet$ , aby wybrać wymagany parametr.
- 5. W celu wykonania zmian naciśnij przycisk  $\bullet$ , aby przejść do paska suwaka, a następnie użyj przycisków **@** lub , zgodnie ze wskaźnikami w menu.
- 6. Wybierz  $\bullet$ , aby powrócić do poprzedniego menu, bez akceptacji bieżących ustawień lub  $\bullet$ , aby zaakceptować i powrócić do poprzedniego menu.

Tabela poniżej udostępnia listę wszystkich opcji menu OSD i ich funkcji.

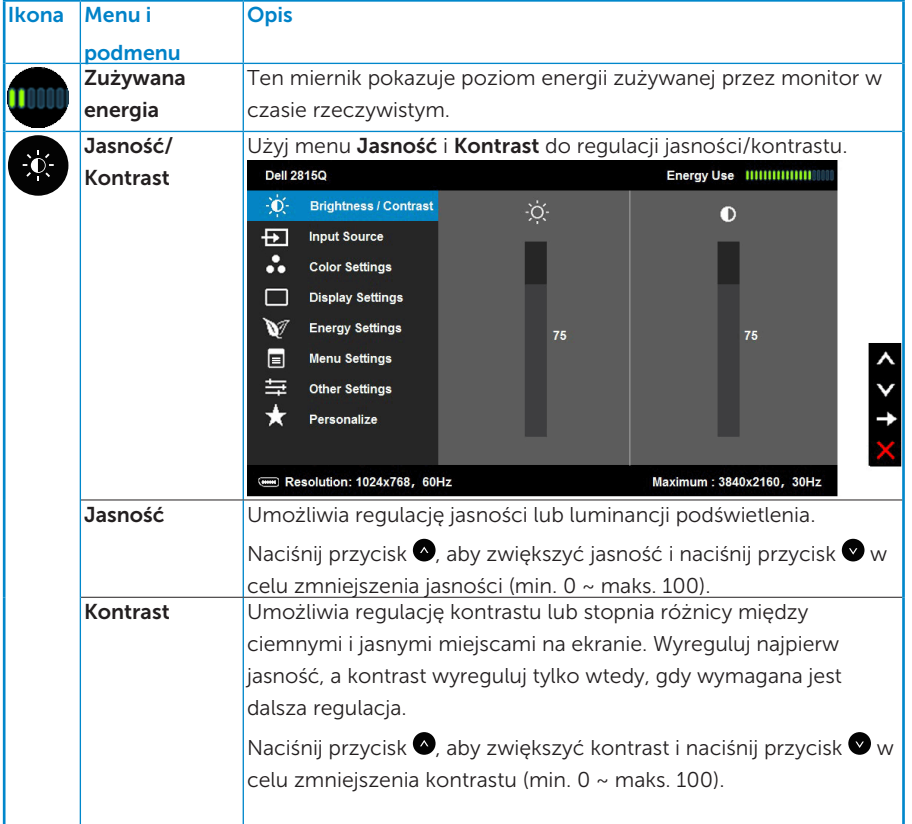

<span id="page-38-0"></span>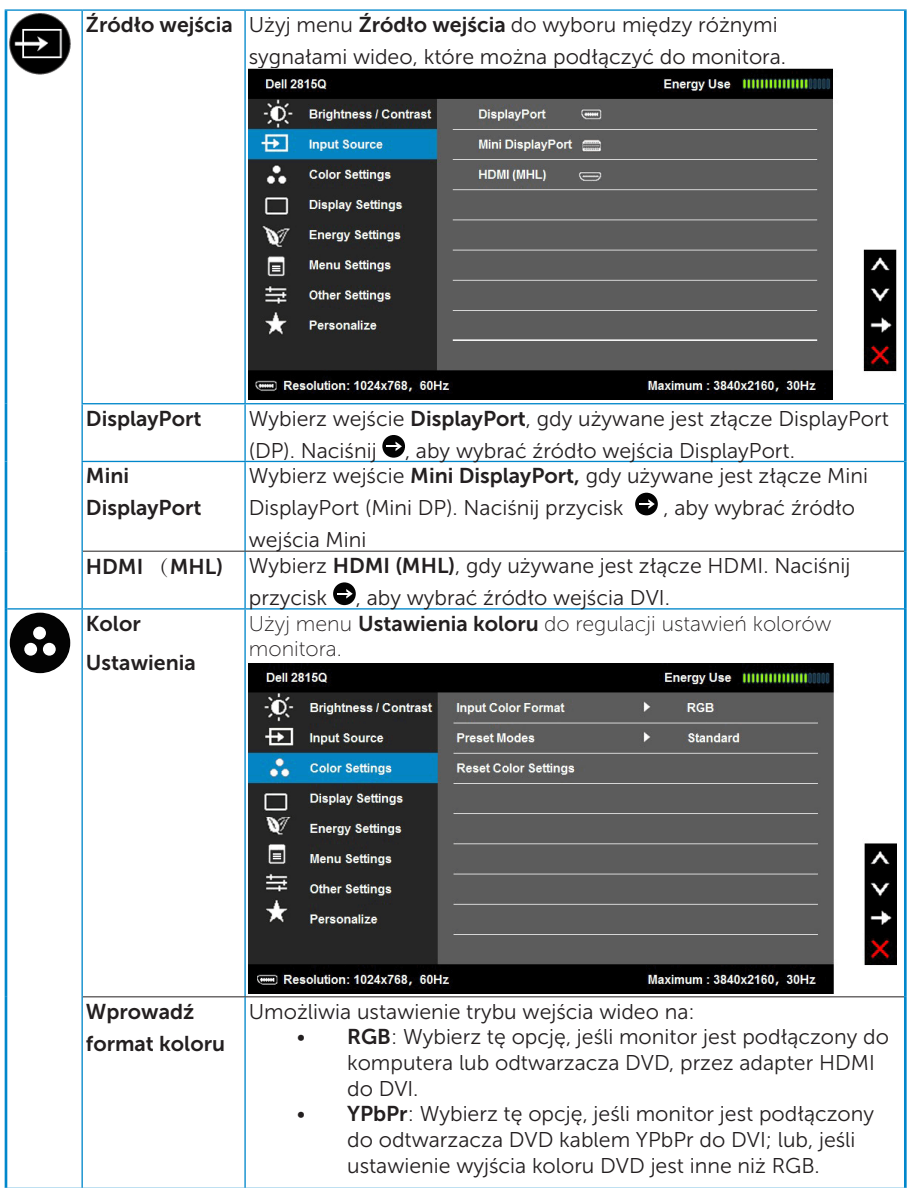

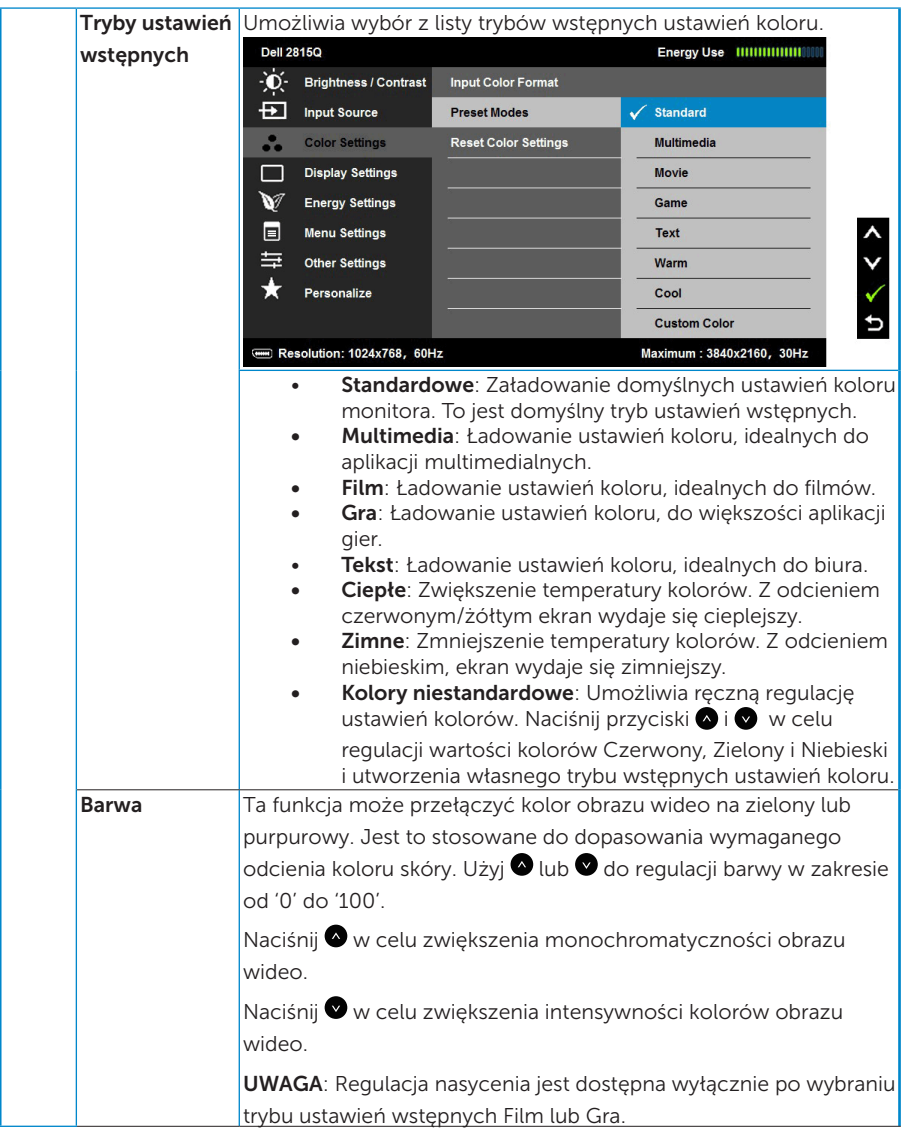

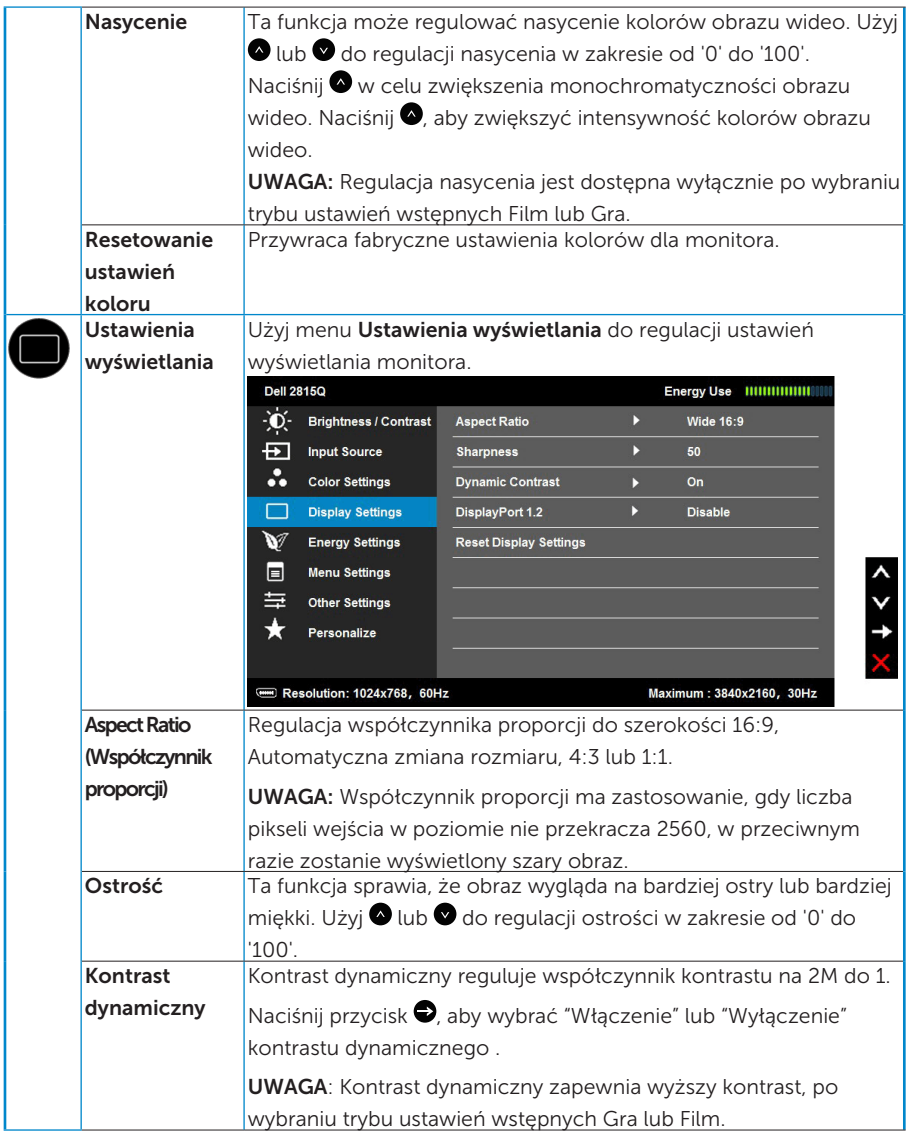

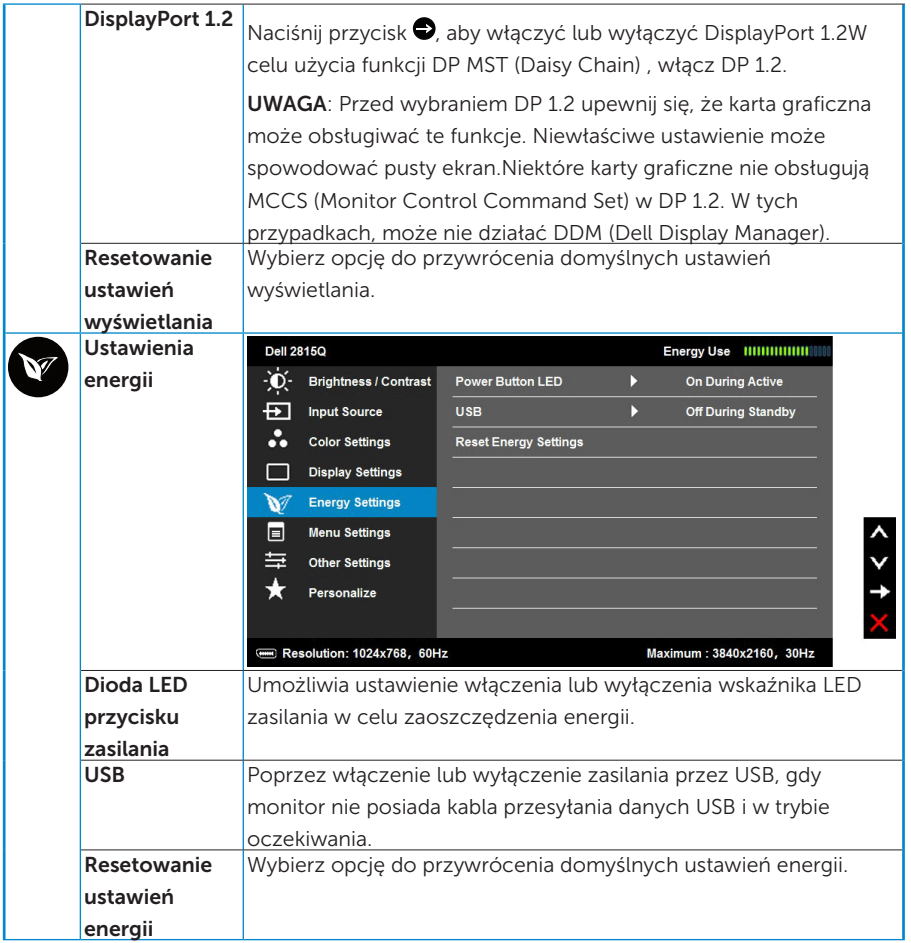

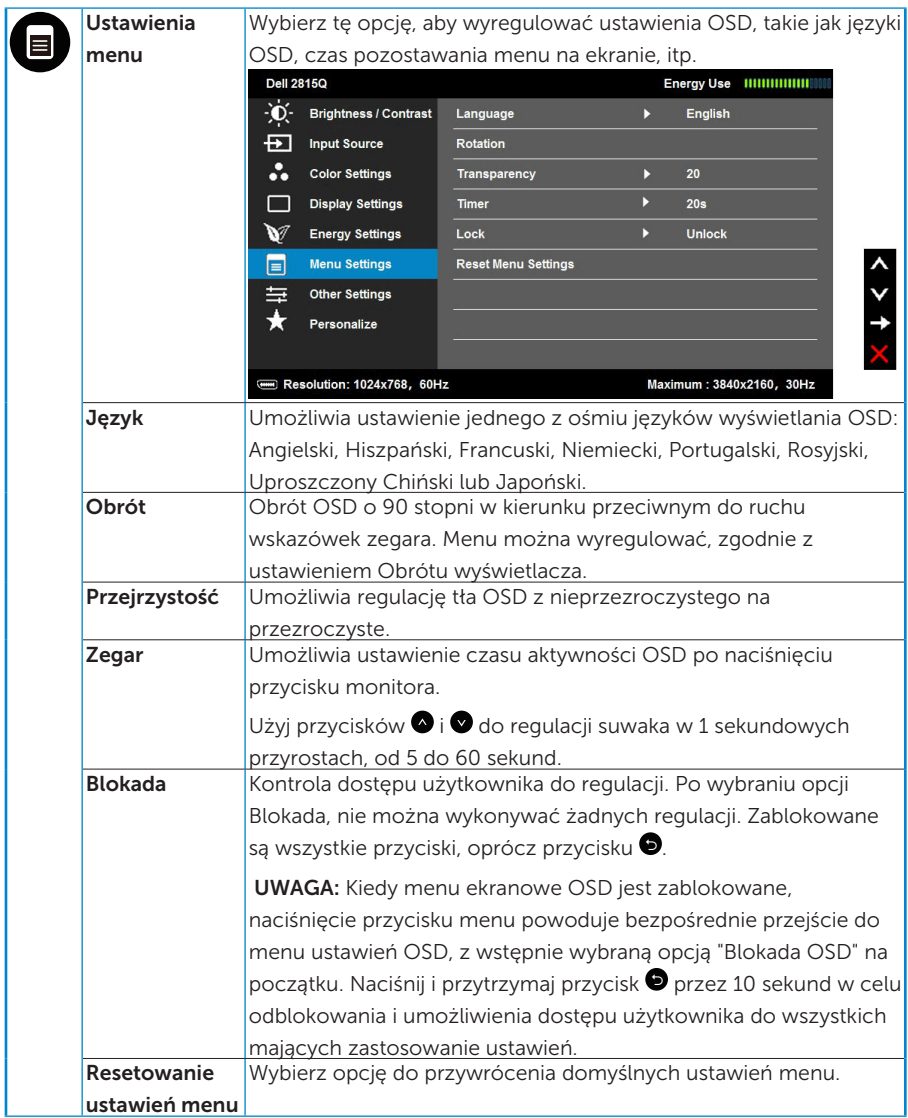

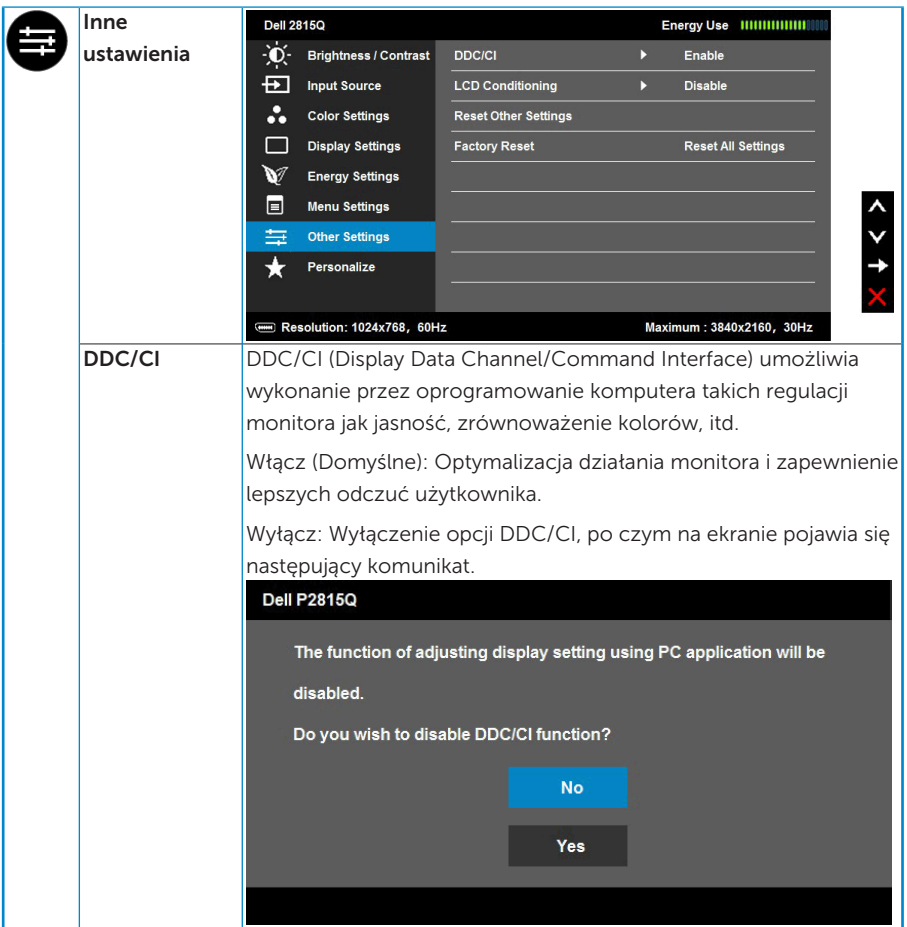

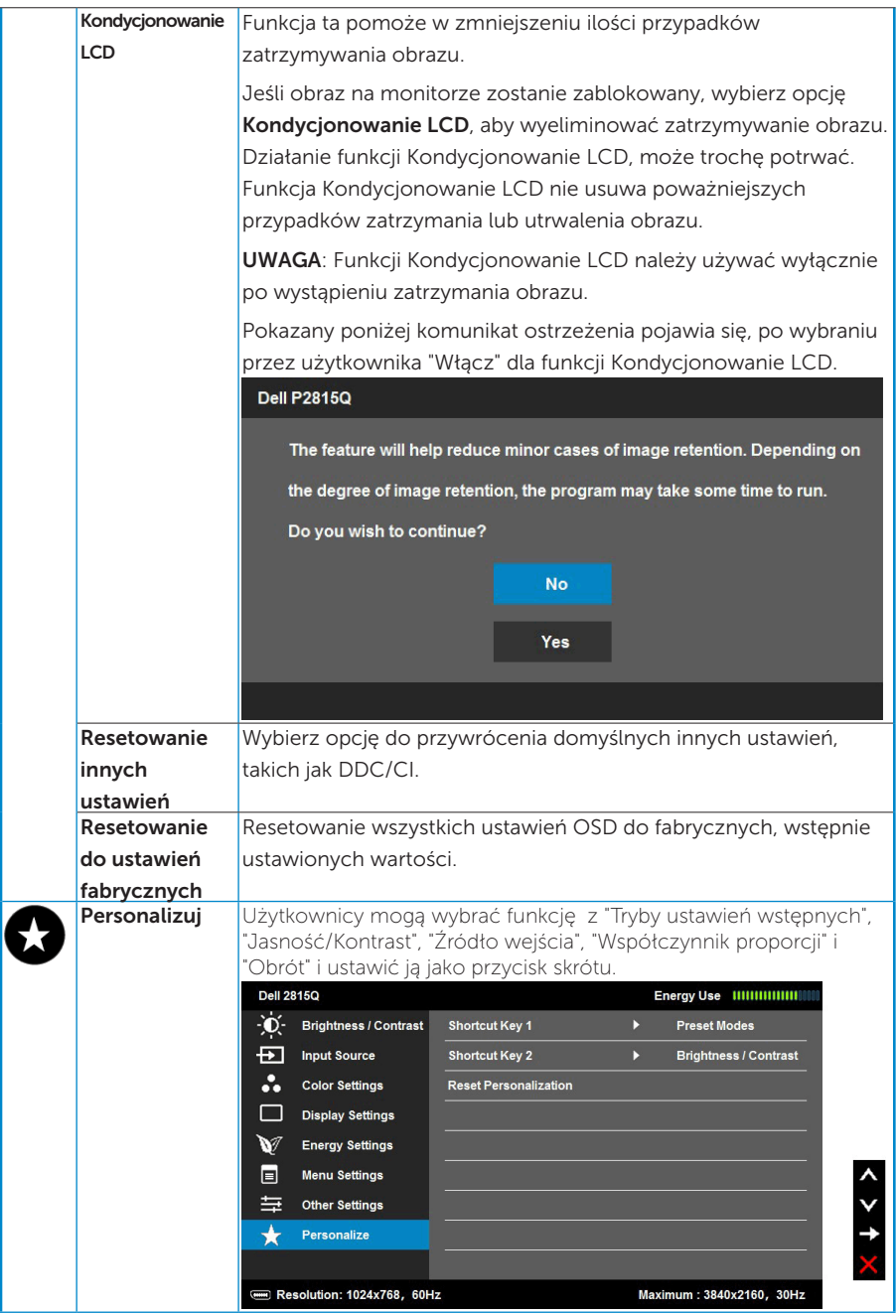

## Komunikaty OSD

Gdy monitor nie obsługuje określonego trybu rozdzielczości, pojawi się następujący komunikat:

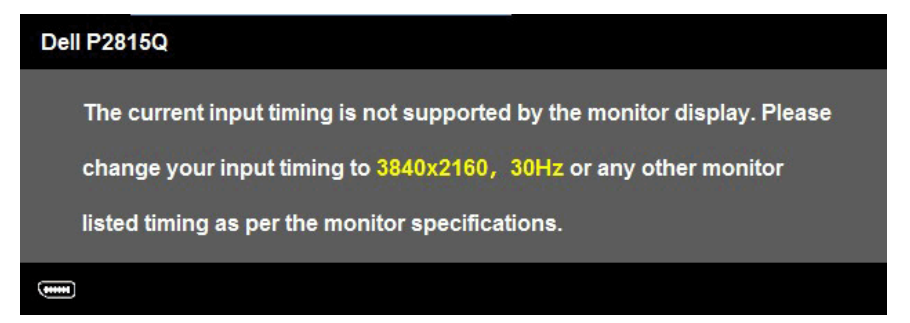

Oznacza to, że monitor nie może się zsynchronizować z sygnałem odbieranym z komputera. Sprawdź ["Specyfikacje monitora"](#page-13-0) w celu uzyskania informacji o poziomych i pionowych zakresach częstotliwości które może adresować ten monitor.

Po właczeniu funkcji Kontrast dynamiczny (w trybach ustawień wstępnych: Gra lub Film), ręczna regulacja jasności zostanie wyłączona.

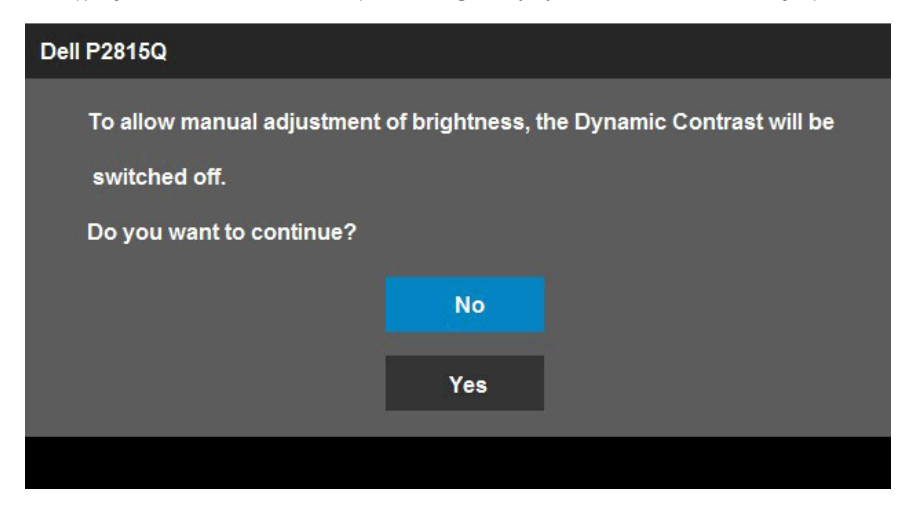

Przed wyłączeniem funkcji DDC/CI, pojawi się następujący komunikat.

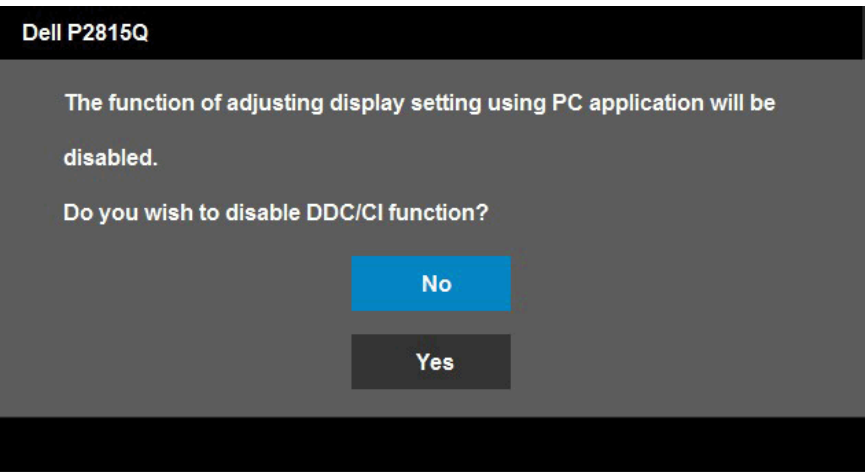

Po przejściu monitora do trybu Oszczędzanie energii, pojawi się następujący komunikat:

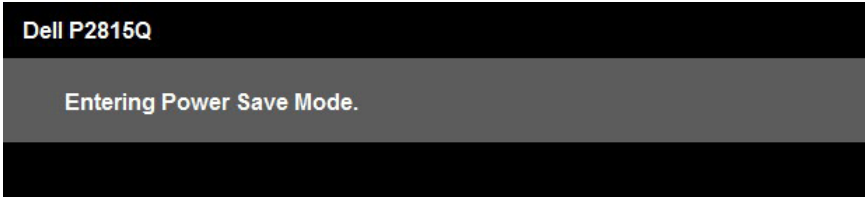

Uaktywnij komputer i wybudź monitor, aby uzyskać dostęp do ["OSD"](#page-36-0).

Po naciśnięciu dowolnego przycisku, oprócz przycisku zasilania, w zależności od wybranego wejścia, pojawi się następujący komunikat:

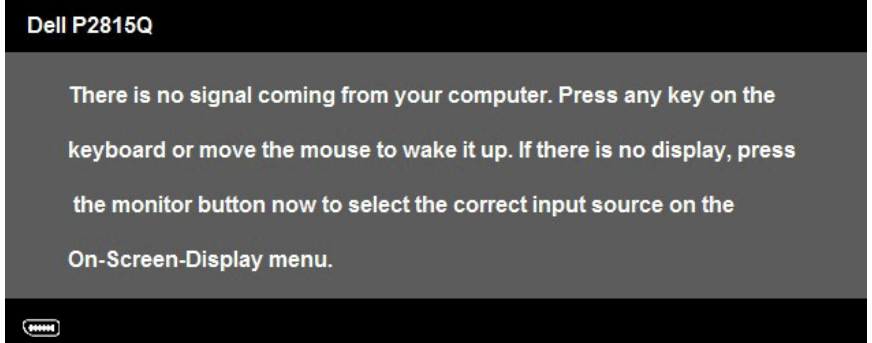

Jeśli nie jest podłączony kabel DP lub Mini DP albo HDMI (MHL), pojawi się następujące, pływające okno dialogowe. Po pozostawieniu w tym stanie, monitor przejdzie do trybu oszczędzania energii po 5 minutach.

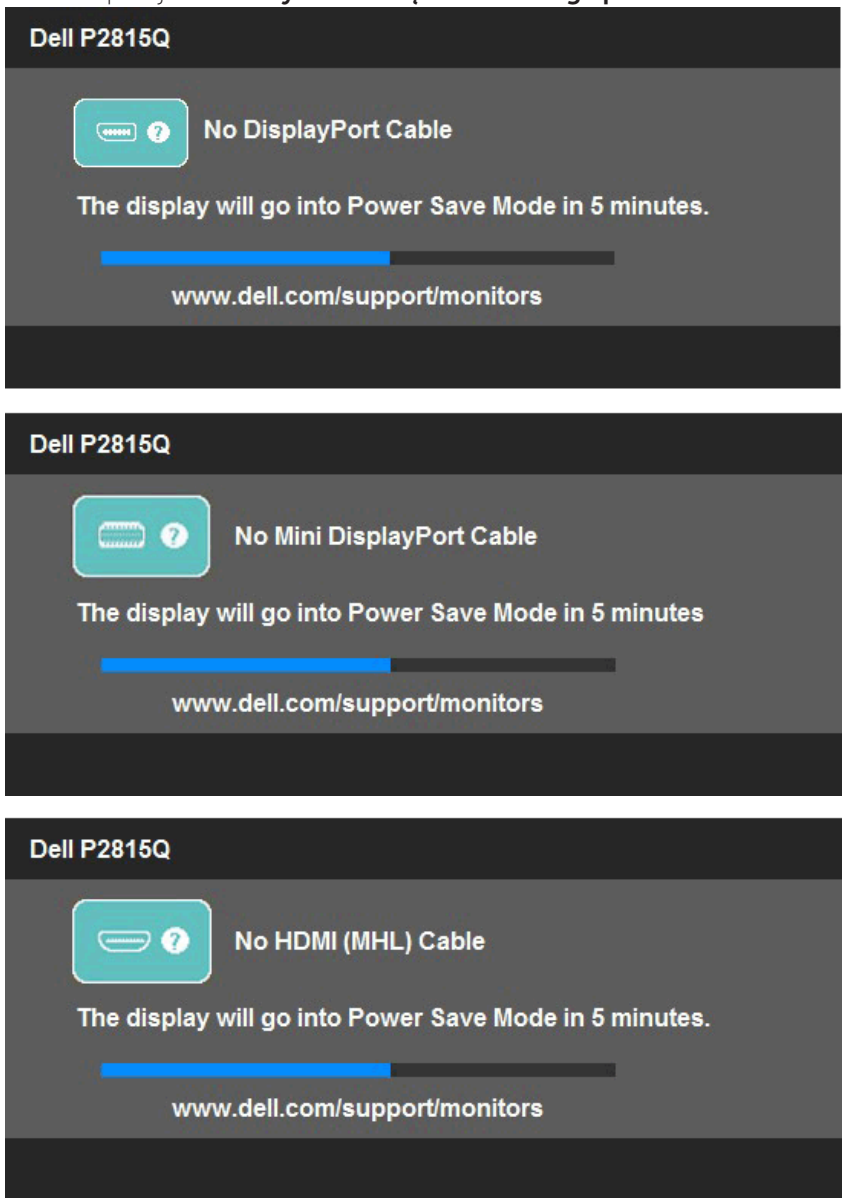

Aby uzyskać dalsze informacje, sprawdź ["Rozwiązywanie problemów"](#page-52-0).

## Ustawienie maksymalnej rozdzielczości

Aby ustawić maksymalną rozdzielczość dla monitora:

W Windows Vista®, Windows®7, Windows® 8 lub Windows® 8.1:

- 1. Tylko dla Windows® 8 lub Windows® 8.1, wybierz kafelek Pulpit, aby przełączyć na klasyczny wygląd pulpitu.
- 2. Kliknij prawym przyciskiem na pulpicie i kliknij Rozdzielczość ekranu.
- 3. Kliknij, aby wyświetlić rozwijaną listę rozdzielczości ekranu i wybierz 3840 x 2160.
- 4. Kliknij OK.

Jeśli nie jest widoczna opcja 3840 x 2160, może być konieczna aktualizacja sterownika karty graficznej. W zależności od komputera, wykonaj jedną z następujących procedur:

W przypadku posiadania komputera desktop lub komputera przenośnego Dell:

• Przejdź pod adres [www.dell.com/support](http://www.dell.com/support)/, wprowadź znacznik serwisowy i pobierz najnowszy sterownik dla posiadanej karty graficznej.

Jeśli używany jest komputer innej marki niż Dell (przenośny lub desktop):

- • Przejdź na stronę pomocy technicznej dla komputera i pobierz najnowsze sterowniki grafiki.
- Przejdź do strony sieci web karty graficznej i pobierz najnowsze sterowniki karty graficznej.

## Używanie nachylania, obrotu i wysuwania w pionie

## *Nachylanie, obrót*

 $\mathscr U$ 

Przy zamontowanej podstawie monitor można nachylać i obracać dla uzyskania najbardziej wygodnego kąta widzenia.

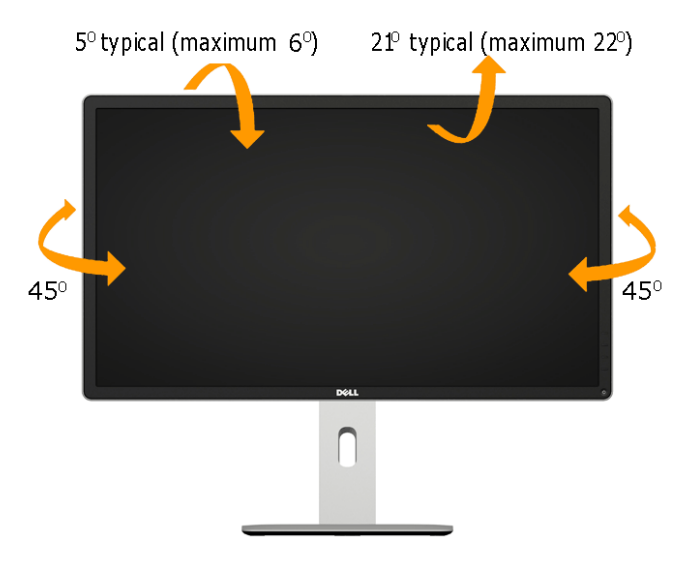

UWAGA: Po dostarczeniu monitora z fabryki, podstawa jest odłączona.

## *Wysuwanie w pionie*

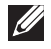

UWAGA: Wspornik można wysunąć w pionie na długość do 115 mm. Rysunek poniżej ilustruje jak wysunąć podstawę w pionie.

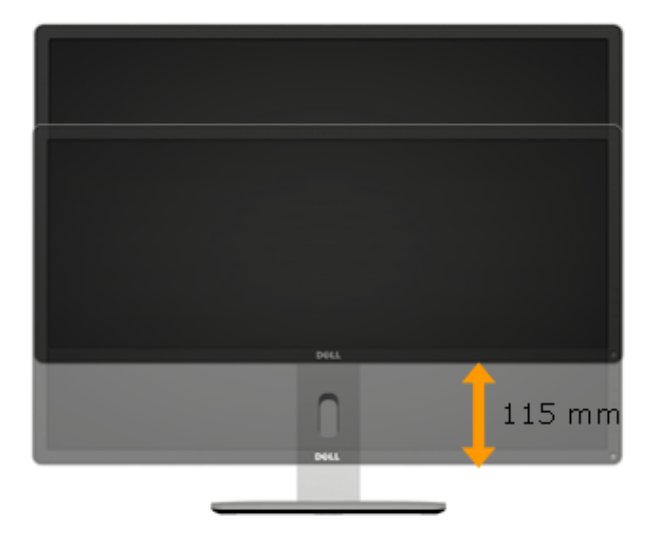

#### *Obrót monitora*

Przed obróceniem monitora należy go całkowicie wysunąć w pionie (Wysuwanie w pionie) i do końca nachylić (Nachylanie), aby uniknąć uderzenia dolną krawędzią monitora.

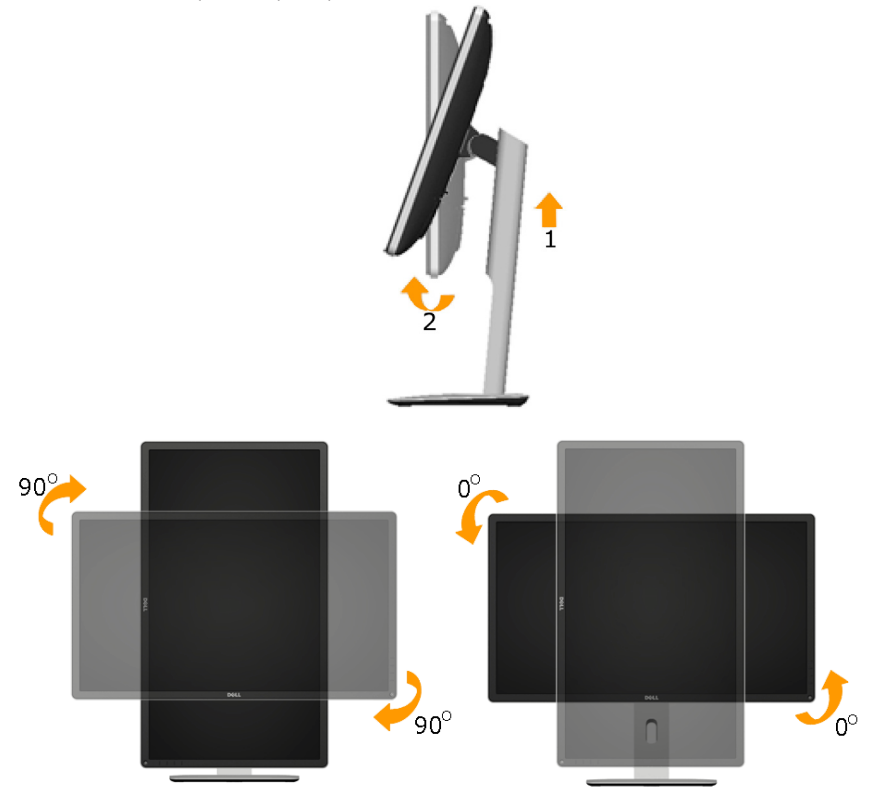

 $\mathscr U$ 

UWAGA: W celu użycia funkcji Obrót wyświetlacza (Widok poziomy versus widok pionowy) w komputerze Dell należy zainstalować zaktualizowany sterownik, który nuie jest dostarczany z tym monitorem. Aby pobrać sterownik karty graficznej, przejdź do [www.dell.com/support](http://www.dell.com/support)/ i sprawdź w części Download (Pobieranie) najnowsze aktualizacje sterowników wideo.

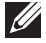

UWAGA: W trybie widoku pionowego, może wystąpić pogorszenie jakości w aplikacjach z intensywną grafiką (gry 3D, itd.).

## <span id="page-52-0"></span>Regulacja ustawień obrotu systemu

Po obróceniu monitora należy dokończyć procedurę poniżej w celu regulacji ustawień obrotu wyświetlacza systemu.

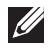

UWAGA: Jeśli używany jest monitor innej firmy niż Dell należy przejść na stronę sieci web sterownika grafiki lub na stronę sieci web producenta komputera w celu uzyskania informacji o obracaniu wyświetlanych 'treści'.

W celu regulacji ustawień obrotu wyświetlacza:

1. Kliknij prawym przyciskiem na pulpicie i kliknij Właściwości.

2. Wybierz zakładkę Ustawienia i kliknij Zaawansowane.

3. Jeśli posiadana jest karta graficzna ATI, wybierz zakładkę Obrót i ustaw preferowany obrót.

Jeśli posiadana jest starsza karta graficzna nVidia, kliknij zakładkę nVidia i w lewej kolumnie wybierz NVRotate, a następnie wybierz preferowany obrót.

Jeśli posiadana jest karta graficzna Intel® , wybierz zakładkę grafiki Intel, kliknij Właściwości grafiki, wybierz zakładkę Obrót, a następnie ustaw preferowany obrót.

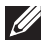

UWAGA: Jeśli nie jest widoczna opcja obrotu lub, gdy obrót działa nieprawidłowo, przejdź pod adres [www.dell.com/support/](http://www.dell.com/support) i pobierz najnowszy sterownik dla karty graficznej.

# Rozwiązywanie problemów

## OSTRZEŻENIE: Przed rozpoczęciem jakichkolwiek procedur z tej sekcji należy zastosować się do zaleceń z części "Instrukcje bezpieczeństwa"

## Autotest

Monitor ma funkcję autotestu, umożliwiającą sprawdzenie prawidłowości działania monitora. Jeśli monitor i komputer są prawidłowo podłączone, ale ekran monitora pozostaje ciemny należy uruchomić autotest monitora, wykonując następujące czynności:

1. Wyłącz komputer i monitor.

Odłącz kabel wideo z tyłu komputera. Aby zapewnić prawidłowe działanie autotestu należy odłączyć z tyłu komputera wszystkie kable wideo.

2. Włącz monitor.

Jeśli monitor nie wykrywa sygnału wideo i działa prawidłowo, powinno pojawić się pływające okno dialogowe (na czarnym tle). W trybie autotestu, dioda LED zasilania świeci białym światłem. W zależności od wybranego wejścia, będzie także stale przewijane na ekranie jedno z pokazanych poniżej okien dialogowych.

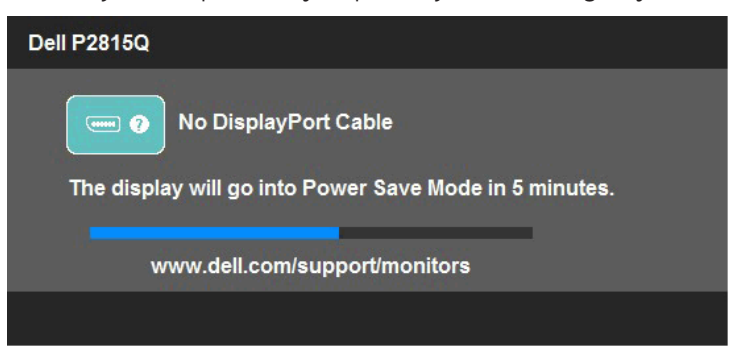

- 3. To okno pojawia się także przy normalnym działaniu systemu, po odłączeniu lub uszkodzeniu kabla wideo. Po pozostawieniu w tym stanie, monitor przejdzie do trybu oszczędzania energii po 5 minutach.
- 4. Wyłącz monitor i podłącz ponownie kabel wideo; następnie włącz komputer i monitor.

Jeśli po zastosowaniu poprzedniej procedury ekran monitora pozostaje pusty, sprawdź kartę graficzną i komputer, ponieważ monitor działa prawidłowo.

**UWAGA:** Funkcja autostestu nie jest dostępna w trybach video S-Video, Composite i Component.

## Wbudowane testy diagnostyczne

Monitor ma wbudowane narzędzie diagnostyczne, pomocne w określeniu, czy nieprawidłowości działania ekranu są powiązane z monitorem, czy z komputerem i kartą graficzną.

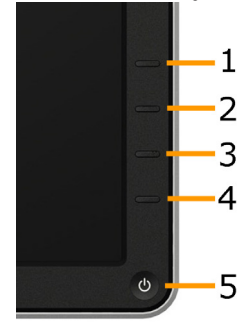

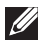

UWAGA: Wbudowane testy diagnostyczne można uruchomić wyłącznie po odłączeniu kabla wideo, gdy monitor znajduje się w trybie autotestu.

Aby uruchomić wbudowane testy diagnostyczne:

- 1. Upewnij się, że ekran jest czysty (na powierzchni ekranu nie ma kurzu).
- 2. Odłącz kabel(e) wideo z tyłu komputera lub monitora. Monitor przejdzie do trybu autotestu.
- 3. Naciśnij i przytrzymaj jednocześnie przez 2 sekundy Przycisk 1 i Przycisk 4 na panelu przednim. Pojawi się szary ekran.
- 4. Uważnie sprawdź ekran pod kątem nieprawidłowości.
- 5. Ponownie naciśnii Przycisk 4 na panelu przednim. Kolor ekranu zmieni się na czerwony.
- 6. Sprawdź wyświetlacz pod kątem wszelkich nieprawidłowości.
- 7. Powtórz czynności 5 i 6, aby sprawdzić wyświetlanie kolorów zielonego, niebieskiego, czarnego, białego i ekranów tekstu.

Test jest zakończony po pojawieniu się białego ekranu. Aby wyjść, naciśnij ponownie Przycisk 4.

Jeśli używając wbudowanego narzędzia diagnostyki nie można wykryć żadnych nieprawidłowości ekranu, monitor działa prawidłowo. Sprawdź kartę graficzną i komputer.

# Typowe problemy

Następująca tabela zawiera ogólne informacje o mogących wystąpić typowych problemach związanych z monitorem i możliwe rozwiązania.

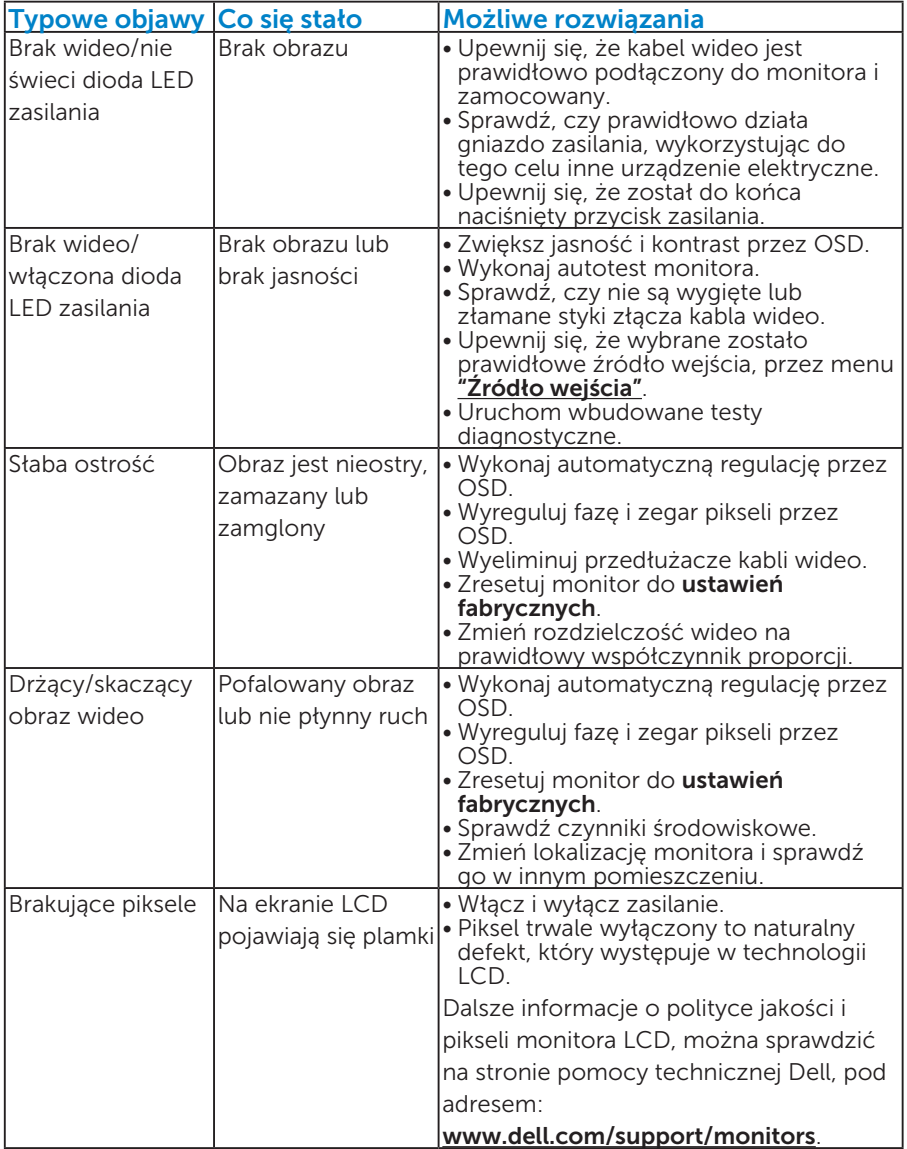

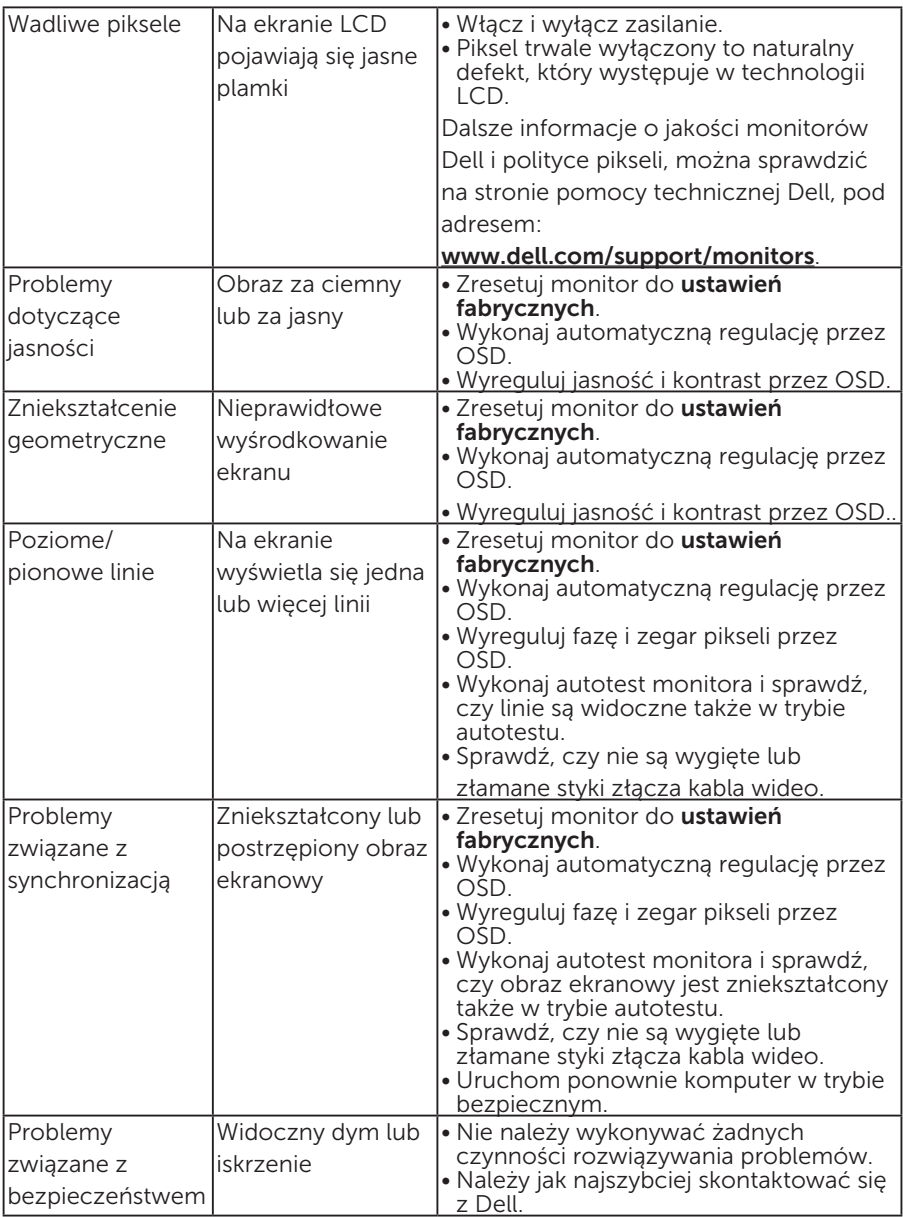

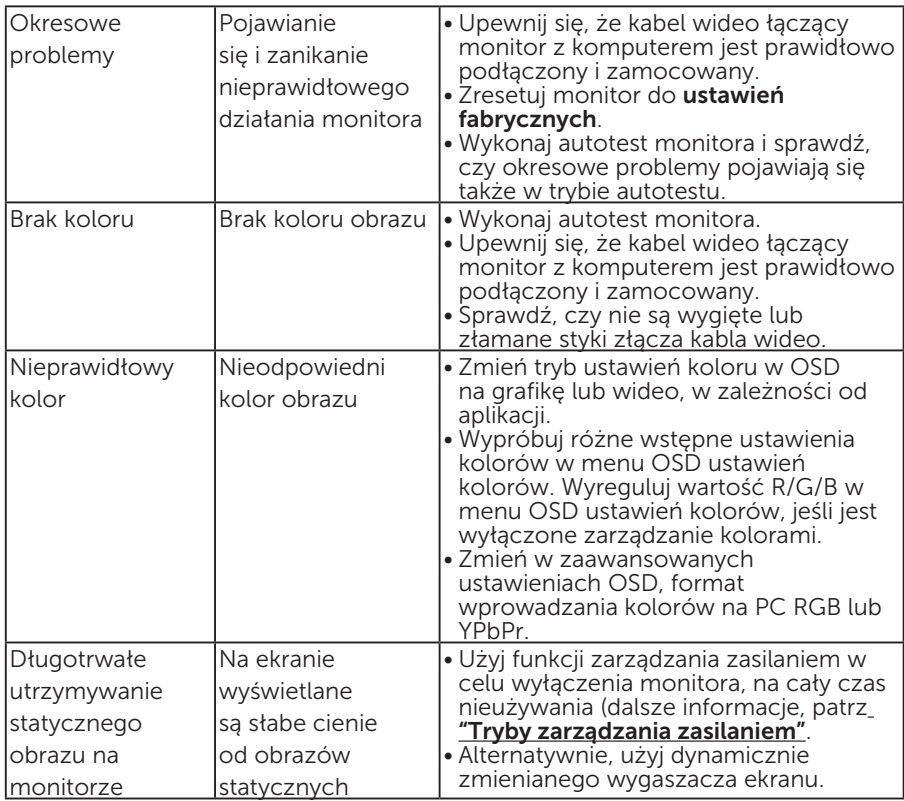

# Problemy charakterystyczne dla produktu

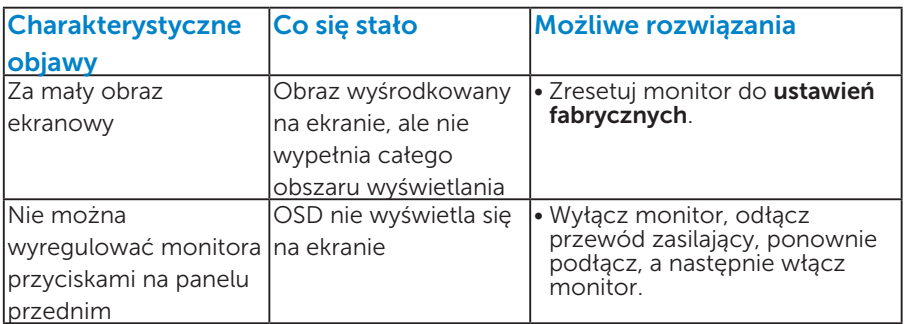

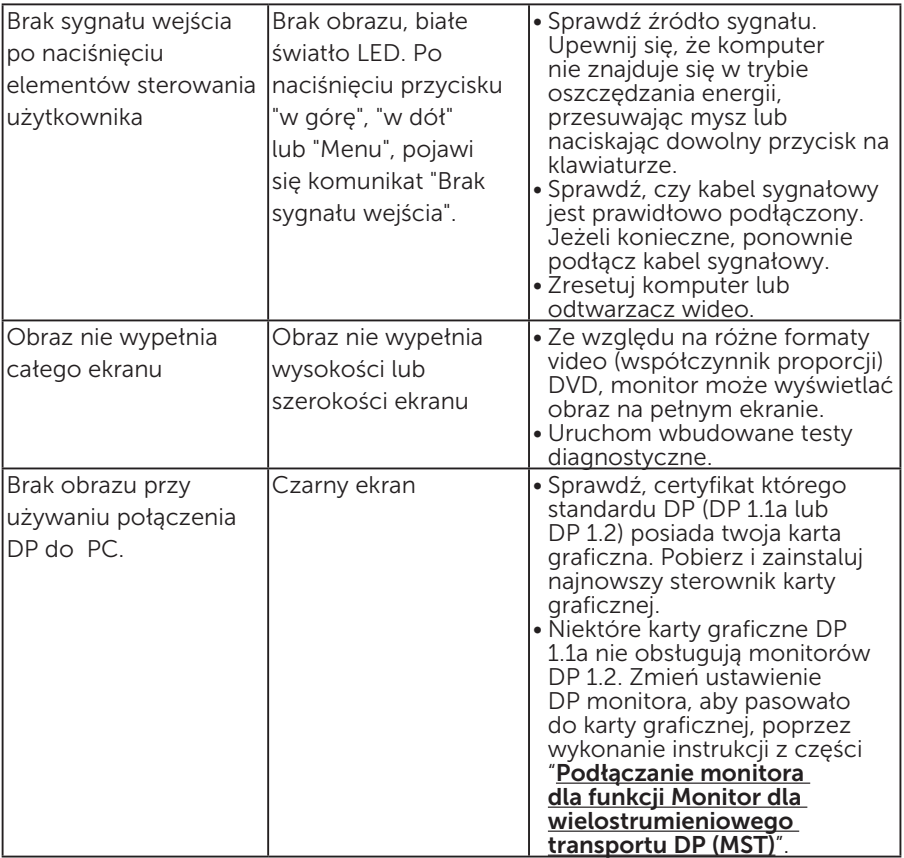

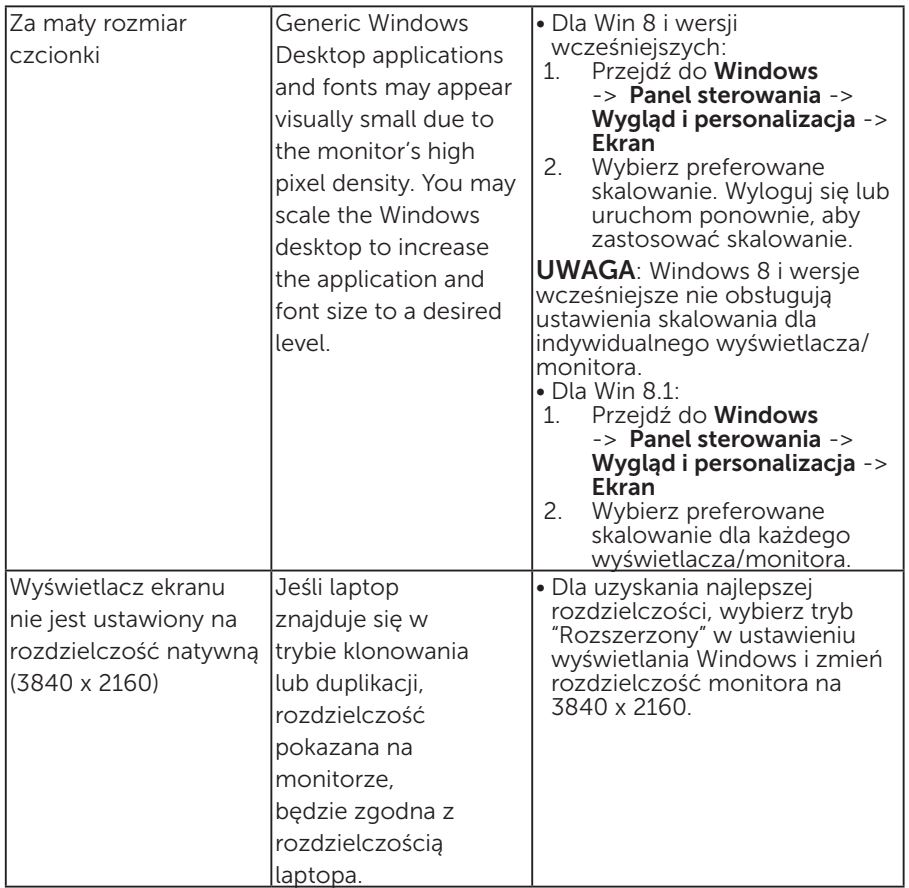

# Problemy dotyczące uniwersalnej magistrali szeregowej (USB)

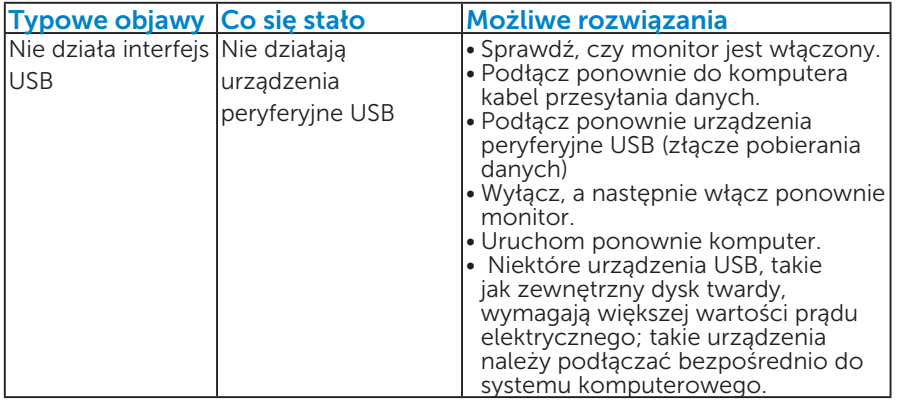

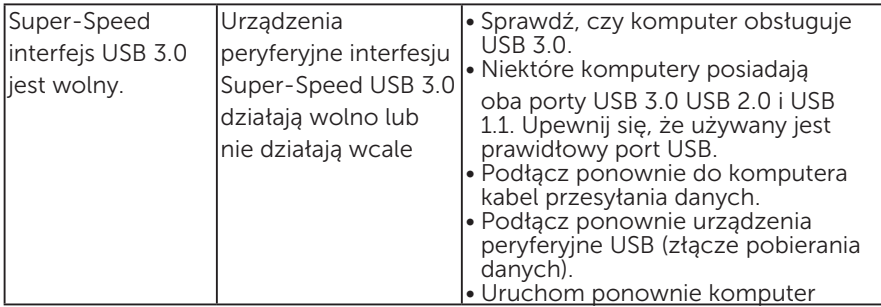

## Specyficzne problemy dotyczące Mobile High-Definition Link (MHL)

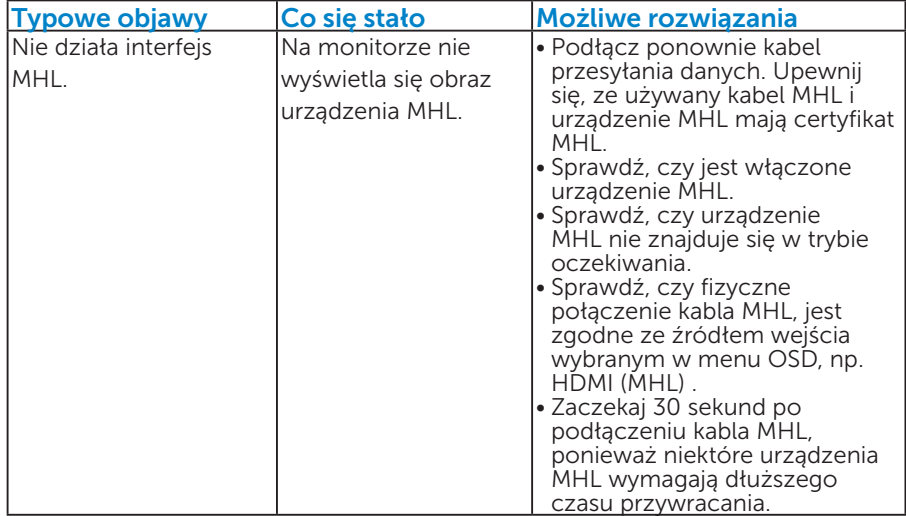

# Dodatek

OSTRZEŻENIE: Instrukcje bezpieczeństwa

OSTRZEŻENIE: Używanie elementów sterowania, regulacji lub procedur, innych niż określone w tej dokumentacji, może spowodować narażenie na porażenie prądem elektrycznym, zagrożenia związane z prądem elektrycznym i/lub zagrożenia mechaniczne.

Informacje dotyczące instrukcji bezpieczeństwa, znajdują się w części *Instrukcja informacji o produkcie*.

# Uwaga FCC (tylko USA) i inne informacje dotyczące przepisów

Uwagi FCC i inne informacje dotyczące przepisów, można sprawdzić na stronie sieciowej zgodności z przepisami, pod adresem [www.dell.com\](http://www.dell.com\regulatory_compliance) [regulatory\\_compliance.](http://www.dell.com\regulatory_compliance)

### To urządzenie spełnia wymagania części 15 przepisów FCC. Jego działanie podlega następującym, dwóm warunkom:

- (1) to urządzenie nie może powodować szkodliwych zakłóceń
- (2) to urządzenie musi przyjmować wszelkie odbierane zakłócenia, w tym zakłócenia mogące powodować niepożądane działanie

# Kontakt z firmą Dell

### Dla klientów w Stanach Zjednoczonych, należy dzwonić pod numer 800-WWW-DELL (800-999-3355).

UWAGA: Przy braku aktywnego połączenia z Internetem, informacje kontaktowe można znaleźć na fakturze zakupu, opakowaniu, rachunku lub w katalogu produktu Dell.

Firma Dell udostępnia kilka opcji pomocy technicznej i usług online i telefonicznie. Dostępność zależy od kraju i produktu, a niektóre usługi mogą nie być dostępne w danym regionie.

W celu uzyskania dostępu do zawartości wsparcia online:

1. Sprawdź [ww.dell.com/support/monitors](http://www.dell.com/support/monitors)

W celu kontaktu z Dell w zakresie sprzedaży, pomocy technicznej lub obsługi klienta:

- 1. Sprawdź [www.dell.com/support](http://www.dell.com/support).
- 2. Sprawdź kraj lub region w menu rozwijalnym Wybierz kraj/region, w górnej lewej części strony.
- 3. Kliknij Kontakt z nami, w górnej lewej części strony.
- 4. Wybierz odpowiednią usługę i łącze pomocy, w zależności od potrzeb.
- 5. Wybierz wygodną metodę kontaktu z Dell.

# Ustawienia monitora

## Ustawienie rozdzielczości wyświetlania na 3840 x 2160 (Maksymalna)

Dla zapewnienia optymalnej rozdzielczości wyświetlania, podczas używania systemów operacyjnych Microsoft Windows, ustaw rozdzielczość wyświetlania na 3840 x 2160 pikseli, poprzez wykonanie następujących czynności:

### Windows Vista® ,Windows® 7 ,Windows® 8 lub Windows® 8.1:

- 1. Tylko dla Windows® 8 lub Windows® 8.1: wybierz kafelek Pulpit, aby przełączyć na klasyczny wygląd pulpitu.
- 2. Kliknij prawym przyciskiem na pulpicie i kliknij Rozdzielczość ekranu.
- 3. Kliknij, aby wyświetlić rozwijaną listę rozdzielczości ekranu i wybierz 3840 x 2160.
- 4. Kliknij OK.

Jeśli nie jest widoczna opcja 3840 x 2160, może być konieczna aktualizacja sterownika karty graficznej. Wybierz scenariusz poniżej najlepiej opisujący używany system komputerowy i wykonaj instrukcje

- 1: ["Jeśli używany jest komputer Dell typu desktop lub przenośny](#page-63-0)  [komputer Dell z dostępem do Internetu"](#page-63-0)
- 2: ["Jeśli używany jest komputer typu desktop, komputer przenośny lub](#page-63-1)  [karta graficzna innej marki niż Dell"](#page-63-1)

## <span id="page-63-0"></span>Jeśli używany jest komputer Dell typu desktop lub przenośny komputer Dell z dostępem do Internetu

- 1. Przejdź do <http://www.dell.com/support>, wprowadź znacznik serwisowy i pobierz najnowszy sterownik dla posiadanej karty graficznej.
- 2. Po instalacji sterowników dla adaptera grafiki należy ponownie spróbować ustawić rozdzielczość na 3840 x 2160.
- UWAGA: Jeśli nie można ustawić rozdzielczości na 3840 x 2160 należy się skontaktować z firmą Dell i zapytać o adapter grafiki, który obsługuje te rozdzielczości.

## <span id="page-63-1"></span>Jeśli używany jest komputer typu desktop, komputer przenośny lub karta graficzna innej marki niż Dell

Windows Vista® ,Windows® 7 ,Windows® 8 lub Windows® 8.1:

- 1. Tylko dla Windows® 8 lub Windows® 8.1: wybierz kafelek Pulpit, aby przełączyć na klasyczny wygląd pulpitu.
- 2. Kliknij prawym przyciskiem na pulpicie i kliknij Personalizacja.
- 3. Kliknij Zmień ustawienia wyświetlania.
- 4. Kliknij Ustawienia zaawansowane.
- 5. Zidentyfikuj dostawcę karty graficznej z opisu w górnej części okna (np. NVIDIA, ATI, Intel, itd.).
- 6. Wyszukaj zaktualizowany sterownik na stronie sieciowej dostawcy karty graficznej (na przykład,<http://www.ATI.com> LUB [http://www.](http://www.NVIDIA.com) [NVIDIA.com](http://www.NVIDIA.com) ).
- 7. Po instalacji sterowników dla adaptera grafiki należy ponownie spróbować ustawić rozdzielczość na 3840 x 2160.

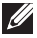

UWAGA: Jeśli nie można ustawić rozdzielczości na 3840 x 2160 należy się skontaktować z producentem komputera lub rozważyć zakupienie adaptera grafiki z obsługą rozdzielczości wideo 3840 x 2160.

## Procedury ustawiania dwóch monitorów w Windows Vista® , Windows® 7 , Windows® 8 lub Windows® 8.1

## *Dla Windows Vista®*

Podłącz zewnętrzny monitor(y) do laptopa lub komputera stacjonarnego za pomocą kabla wideo (VGA, DVI, DP, itp.) i postępuj zgodnie z dowolną z poniższych metod konfiguracji.

## Metoda 1: Z użyciem skrótu klawiaturowego "Win+P"

1. Naciśnij na klawiaturze przycisk z logo Windows + P.

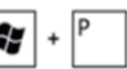

2. Przytrzymując wciśnięty przycisk z logo Windows naciskaj przycisk P w celu przełączenia wybranego trybu wyświetlania.

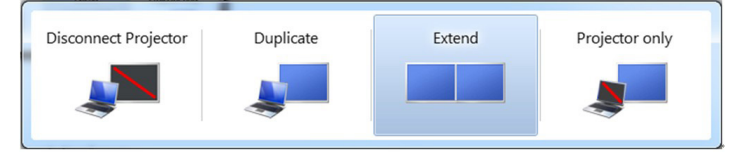

## Metoda 2: Z użyciem menu "Personalizacja"

1. Kliknij prawym przyciskiem na pulpicie i kliknij Personalizacja.

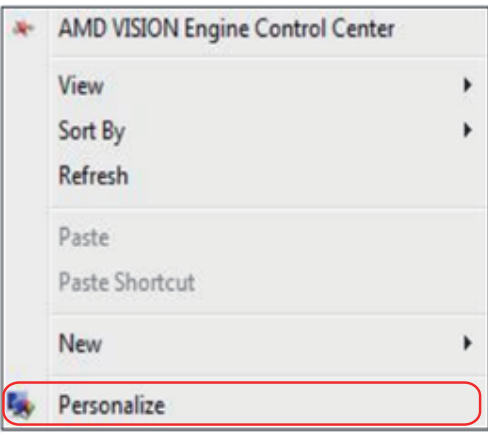

## 2. Kliknij Ustawienia wyświetlania.

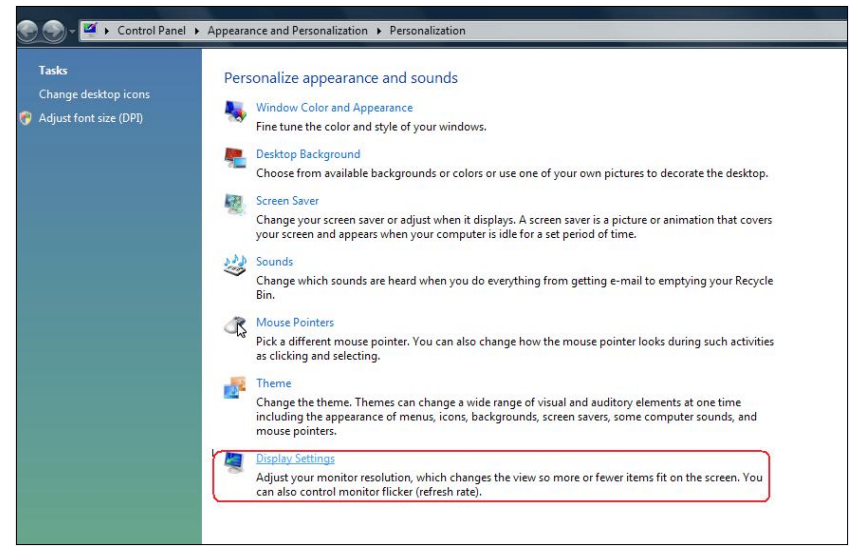

- 3. Kliknij Identyfikuj monitory.
	- • Konieczne może być ponowne uruchomienie systemu i powtórzenie kroków od 1 do 3, jeżeli system nie wykrywa podłączonego monitora.

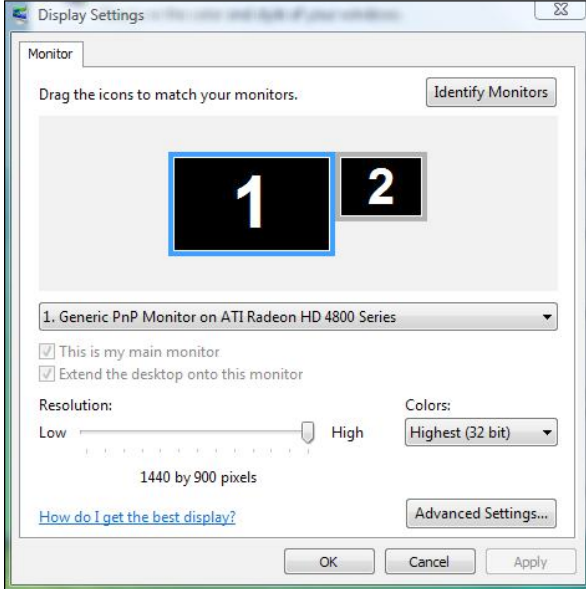

## *Dla Windows® 7*

Podłącz zewnętrzny monitor(y) do laptopa lub komputera stacjonarnego za pomocą kabla wideo (VGA, DVI, DP, itp.) i postępuj zgodnie z dowolną z poniższych metod konfiguracji.

## Metoda 1: Z użyciem skrótu klawiaturowego "Win+P"

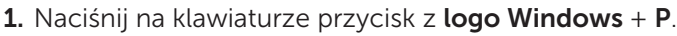

2. Przytrzymując wciśnięty przycisk z logo Windows naciskaj przycisk P w celu przełączenia wybranego trybu wyświetlania.

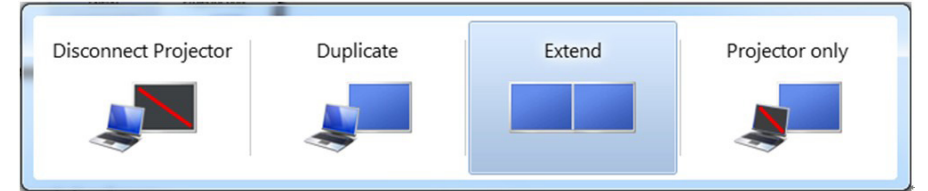

## Metoda 2: Z użyciem menu "Rozdzielczość ekranu"

1. Kliknij prawym przyciskiem na pulpicie i kliknij Rozdzielczość ekranu.

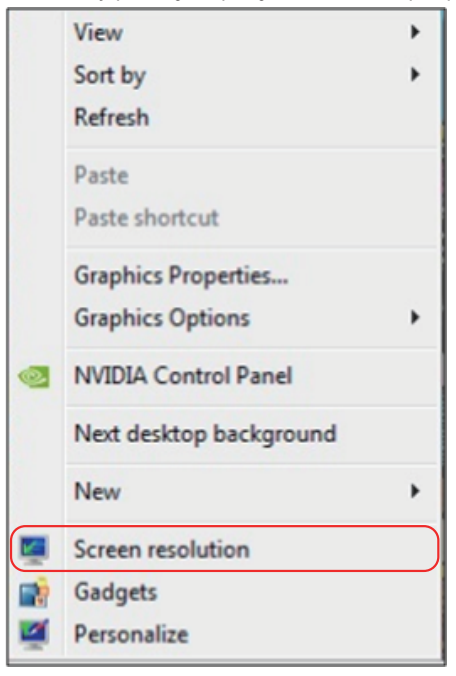

- 2. Kliknij opcję Wiele ekranów w celu dokonania wyboru ekranu. Jeżeli nie są wyświetlone dodatkowe monitory, kliknij polecenie Wykryj.
	- • Konieczne może być ponowne uruchomienie systemu i powtórzenie kroków od 1 do 3, jeżeli system nie wykrywa podłączonego monitora.

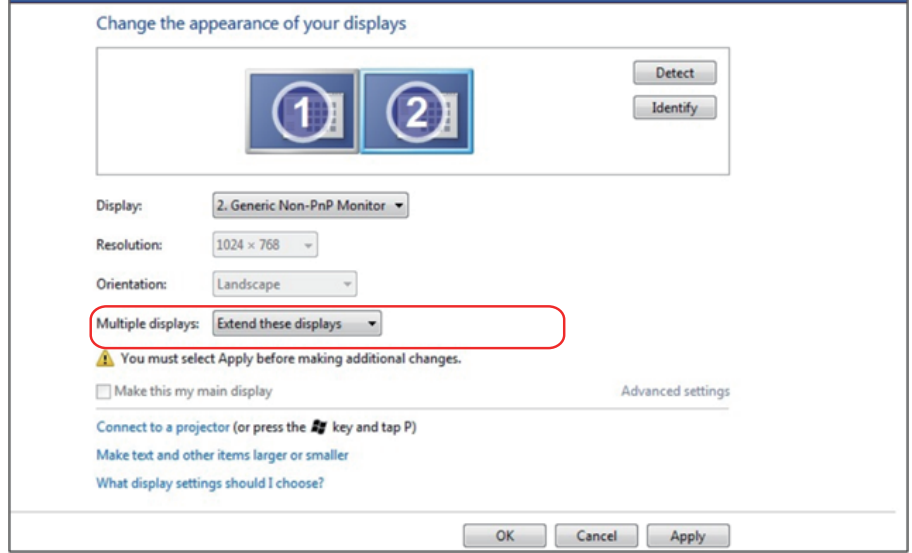

### *Dla Windows® 8 lub Windows® 8.1*

Podłącz zewnętrzny monitor(y) do laptopa lub komputera stacjonarnego za pomocą kabla wideo (VGA, DVI, DP, HDMI itp.) i postępuj zgodnie z dowolną z poniższych metod konfiguracji.

#### Metoda 1: Z użyciem skrótu klawiaturowego "Win+P"

- 1. Naciśnij na klawiaturze przycisk z logo Windows + P.  $\boxed{\bullet}$  +  $\boxed{\degree}$
- 2. Przytrzymując wciśnięty przycisk z logo Windows naciskaj przycisk P w celu przełączenia wybranego trybu wyświetlania.

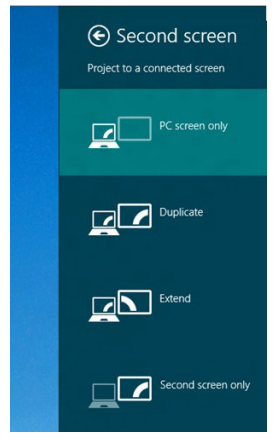

### Metoda 2: Z użyciem menu "Rozdzielczość ekranu"

1. Na ekranie startowym wybierz Pulpit, aby przełączyć na klasyczny wygląd pulpitu Windows.

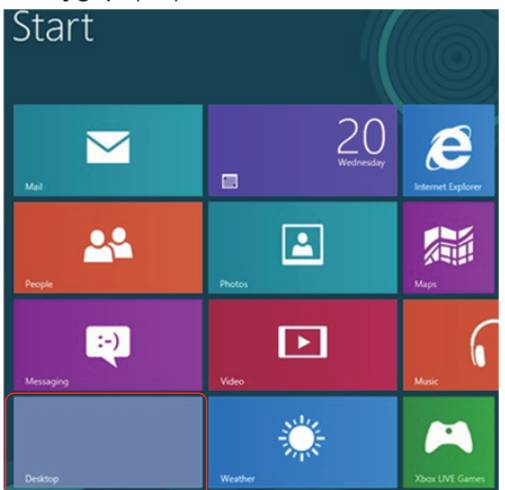

2. Kliknij prawym przyciskiem na pulpicie i kliknij Rozdzielczość ekranu.

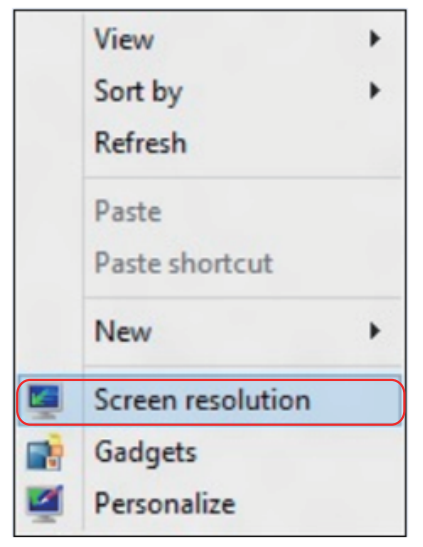

- 3. Kliknij opcję Wiele ekranów w celu dokonania wyboru ekranu. Jeżeli na liście nie ma dodatkowych monitorów, kliknij Wykryj.
	- • Konieczne może być ponowne uruchomienie systemu i powtórzenie kroków od 1 do 3, jeżeli system nie wykrywa podłączonego monitora.

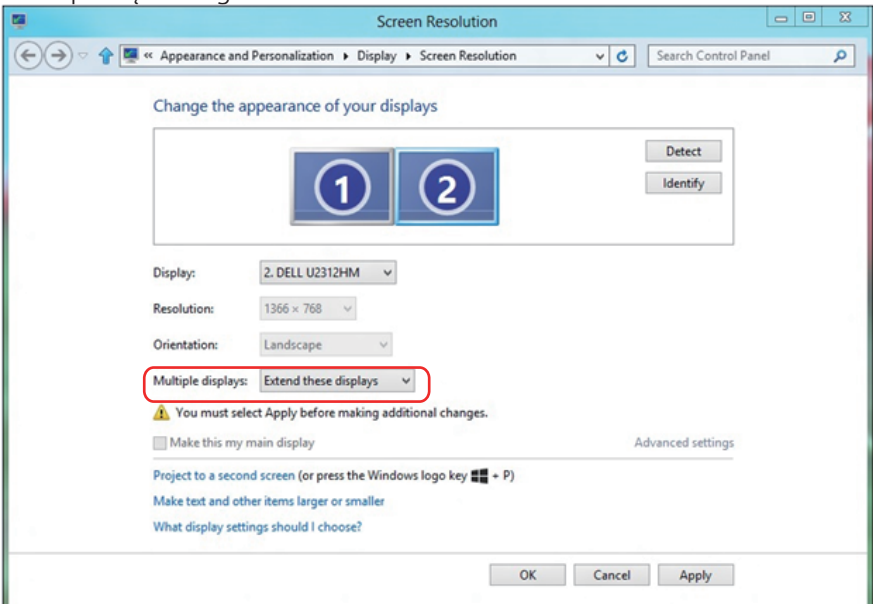

#### *Ustawianie stylów wyświetlania dla wielu monitorów*

Po ustawieniu zewnętrznego monitora(ów) użytkownik może wybrać wymagany styl wyświetlania z menu Wiele monitorów: Powiel, Rozszerz, Pokaż pulpit.

• Powielanie wyświetlaczy: Powiela ten sam ekran na dwóch monitorach z taką samą rozdzielczością, która wybierana jest dla monitora o mniejszej rozdzielczości.

#### Dla Windows Vista®

#### [POWIELANIE NIE JEST DOSTEPNE]

#### Dla Windows® 7

Change the appearance of your displays

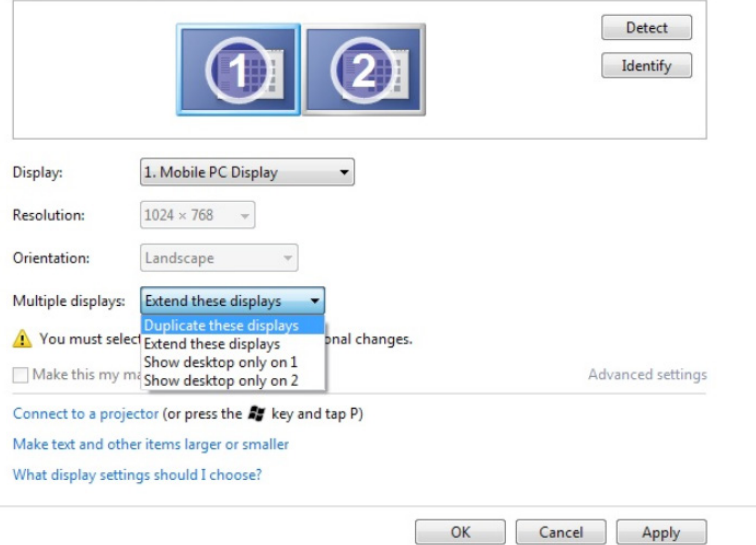

## Dla Windows® 8 *lub Windows® 8.1*

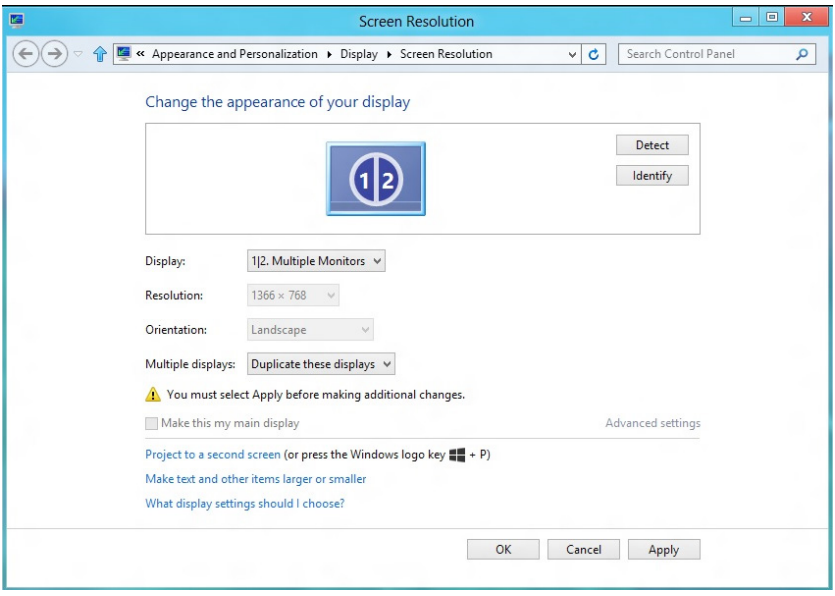
• Rozszerzanie wyświetlaczy: Opcja ta zalecana jest, kiedy zewnętrzny monitor jest podłączony do laptopa i każdy z monitorów może wyświetlać niezależny ekran, w celu poprawy wygody użytkownika. Można tu ustawić wzajemne położenie ekranów, przykładowo jako monitor 1 może zostać ustawiony jako znajdujący się z lewej strony monitora 2 i odwrotnie. Zależy to od fizycznego położenia monitora LCD w stosunku do laptopa. Linia pozioma wyświetlana na obu monitorach może zależeć od laptopa lub monitora zewnętrznego. Wszystkie opcje są regulowane i jedyne co musi zrobić użytkownik to przeciągnąć obraz z monitora głównego na monitor będący rozszerzeniem.

### Dla Windows Vista®

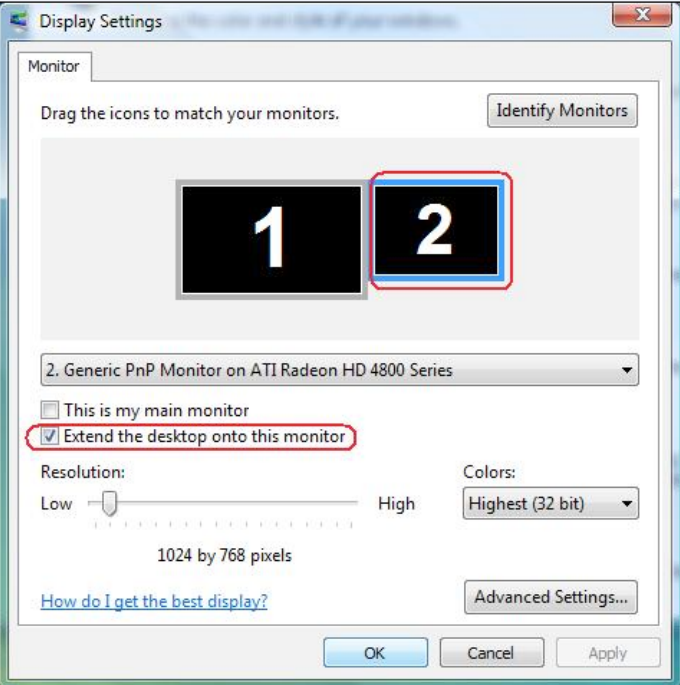

## Dla Windows® 7

Change the appearance of your displays

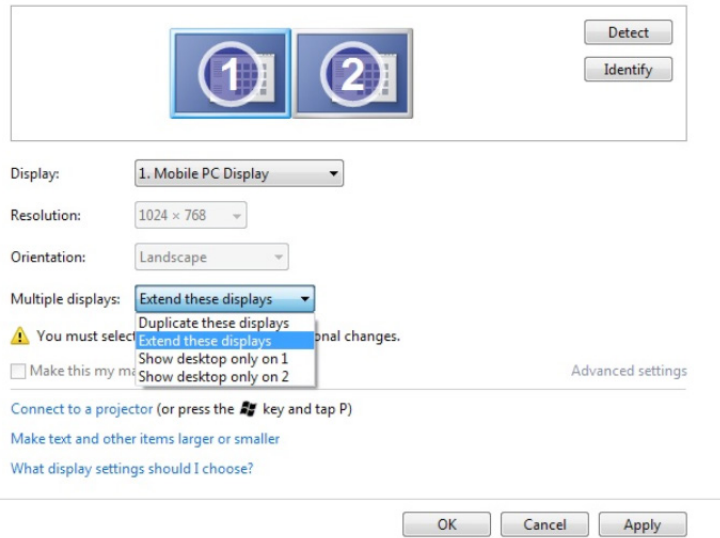

# Dla Windows® 8 *lub Windows® 8.1*

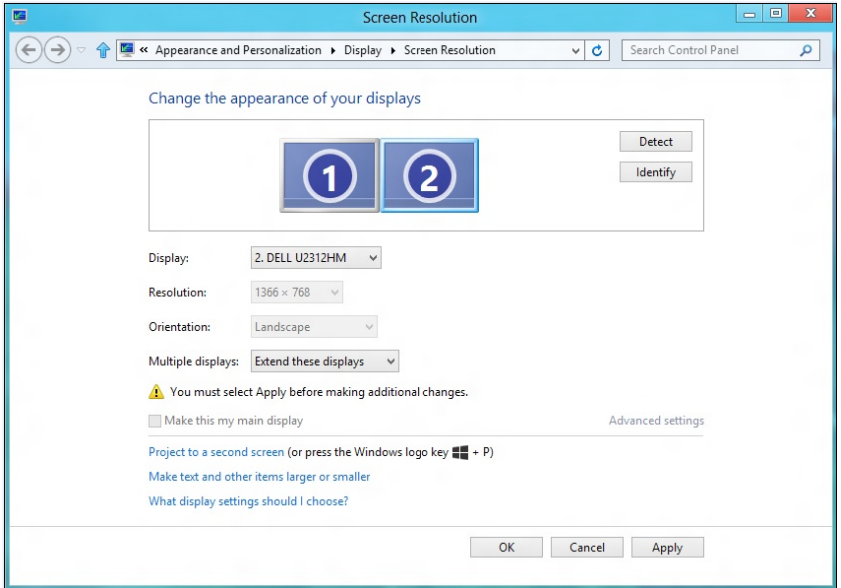

• Pokaż pulpit tylko na: Wyświetla stan konkretnego monitora. Opcja ta wybierana jest zwykle, kiedy laptop jest wykorzystywany jako komputer stacjonarny i użytkownik może cieszyć się korzystaniem z większego ekranu. Większość współczesnych laptopów obsługuje główne rozdzielczości. Jak pokazano na rysunku powyżej, rozdzielczość monitora laptopa wynosi jedynie 1280 x 800, ale po podłączeniu zewnętrznego monitora LCD 28" użytkownik może natychmiast poprawić widzialność uzyskując rozdzielczość w jakości 3840 x 2160 Full HD.

#### Dla Windows Vista®

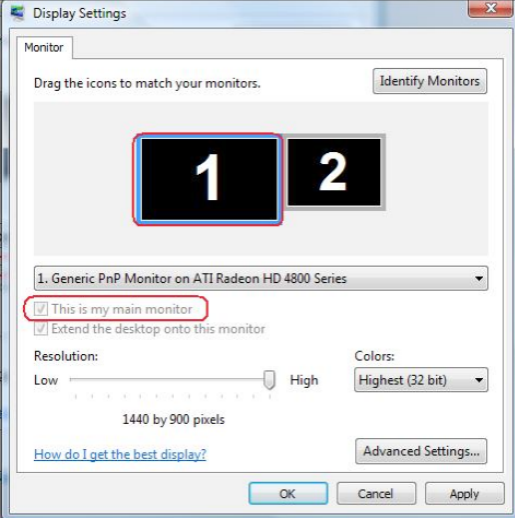

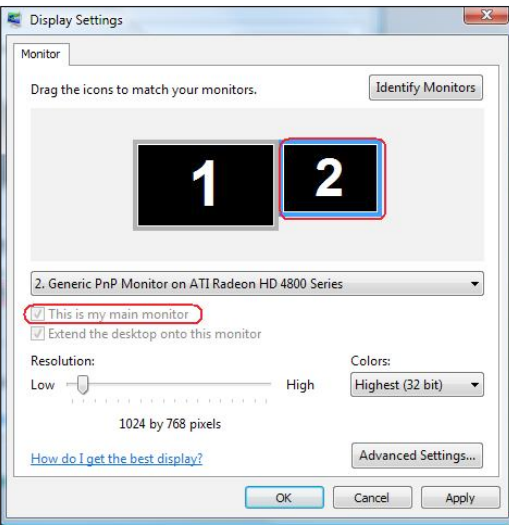

## Dla Windows® 7

Change the appearance of your displays

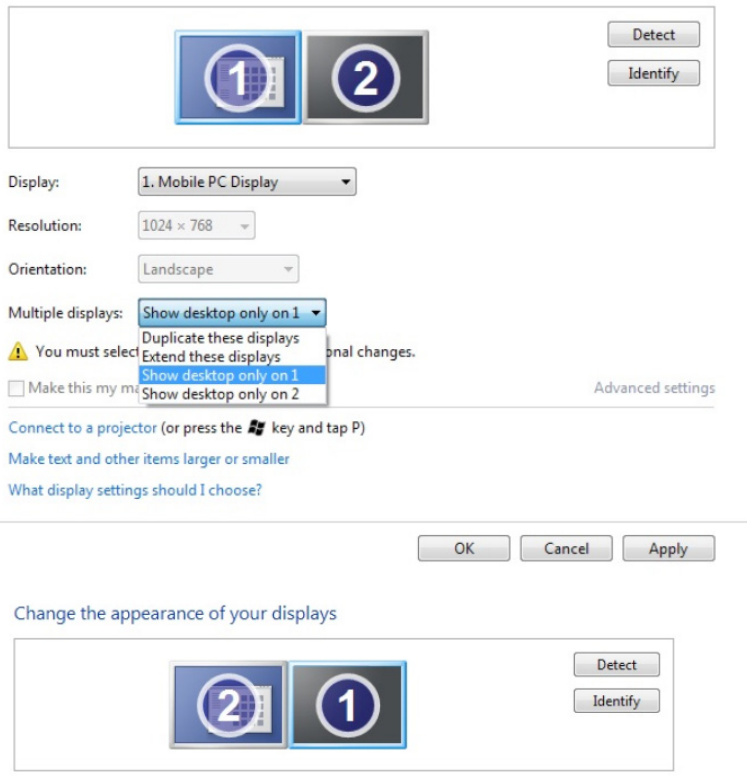

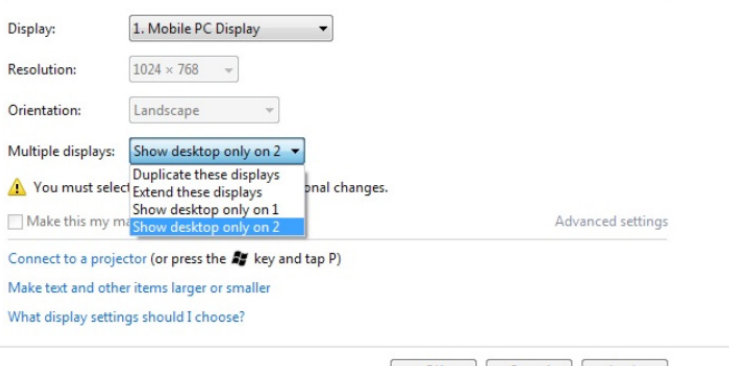

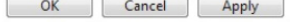

# Dla Windows® 8 *lub Windows® 8.1*

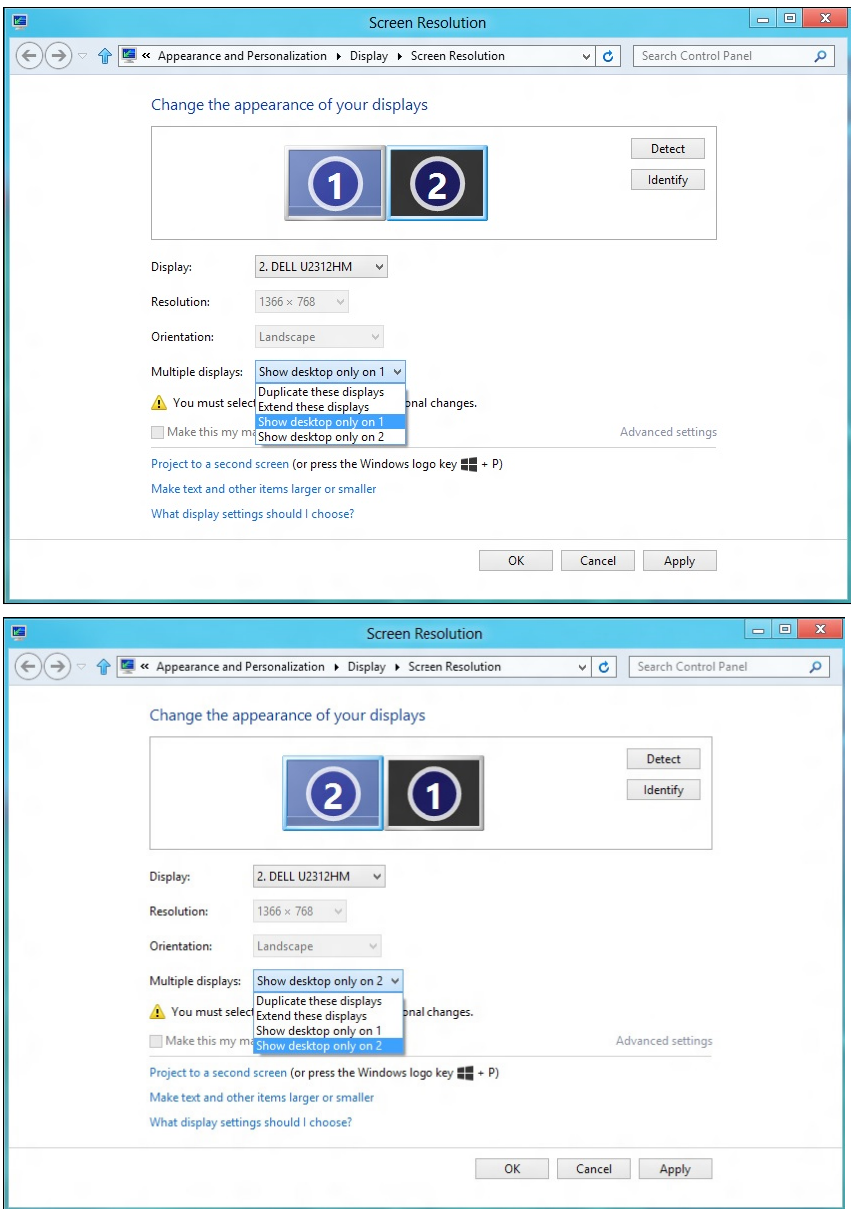